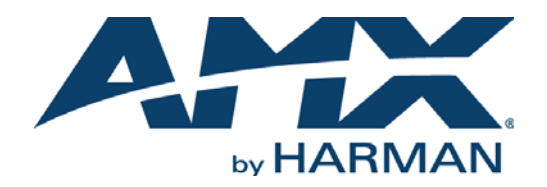

# INSTRUCTION MANUAL MASSIO CONTROLPADS AND KEYPADS

MCP-106, MCP-108, MKP-106, MKP-108

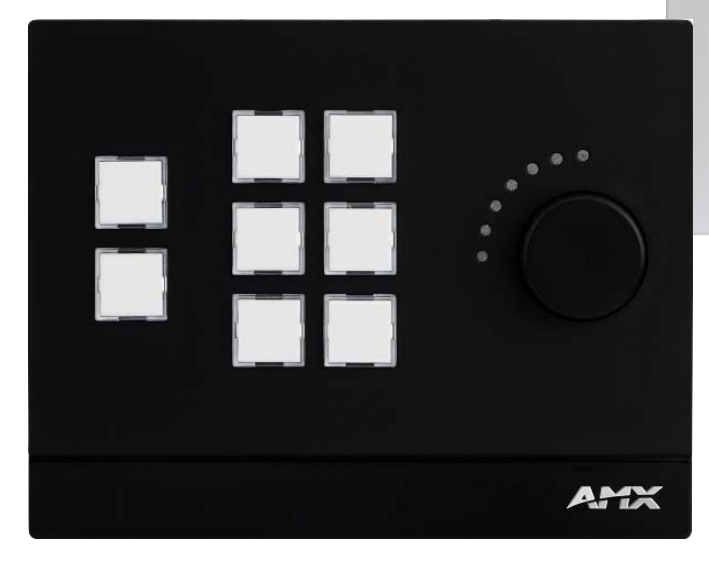

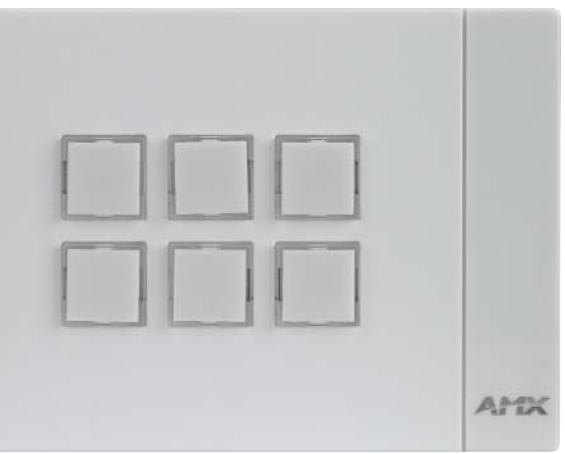

## IMPORTANT SAFETY INSTRUCTIONS

- 1. READ these instructions.
- 2. KEEP these instructions.
- 3. HEED all warnings.
- 4. FOLLOW all instructions.
- 5. DO NOT use this apparatus near water.
- 6. CLEAN ONLY with dry cloth.
- 7. DO NOT block any ventilation openings. Install in accordance with the manufacturer's instructions.
- 8. DO NOT install near any heat sources such as radiators, heat registers, stoves, or other apparatus (including amplifiers) that produce heat.
- 9. DO NOT defeat the safety purpose of the polarized or grounding type plug. A polarized plug has two blades with one wider than the other. A grounding type plug has two blades and a third grounding prong. The wider blade or the third prong are provided for your safety. If the provided plug does not fit into your outlet, consult an electrician for replacement of the obsolete outlet.
- 10. PROTECT the power cord from being walked on or pinched, particularly at plugs, convenience receptacles, and the point where they exit from the apparatus.
- 11. ONLY USE attachments/accessories specified by the manufacturer.

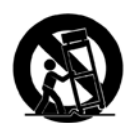

12. USE ONLY with a cart, stand, tripod, bracket, or table specified by the manufacturer, or sold with the apparatus. When a cart is used, use caution when moving the cart/apparatus combination to avoid injury from tip-over.

- 13. UNPLUG this apparatus during lightning storms or when unused for long periods of time.
- 14. REFER all servicing to qualified service personnel. Servicing is required when the apparatus has been damaged in any way, such as power-supply cord or plug is damaged, liquid has been spilled or objects have fallen into the apparatus, the apparatus has been exposed to rain or moisture, does not operate normally, or has been dropped.
- 15. DO NOT expose this apparatus to dripping or splashing and ensure that no objects filled with liquids, such as vases, are placed on the apparatus.
- 16. To completely disconnect this apparatus from the AC Mains, disconnect the power supply cord plug from the AC receptacle.
- 17. Where the mains plug or an appliance coupler is used as the disconnect device, the disconnect device shall remain readily operable.
- 18. DO NOT overload wall outlets or extension cords beyond their rated capacity as this can cause electric shock or fire.

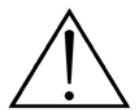

The exclamation point, within an equilateral triangle, is intended to alert the user to the presence of important operating and maintenance (servicing) instructions in the literature accompanying the product.

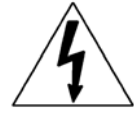

The lightning flash with arrowhead symbol within an equilateral triangle is intended to alert the user to the presence of uninsulated "dangerous voltage" within the product's enclosure that may be of sufficient magnitude to constitute a risk of electrical shock to persons.

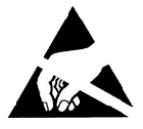

ESD Warning: The icon to the left indicates text regarding potential danger associated with the discharge of static electricity from an outside source (such as human hands) into an integrated circuit, often resulting in damage to the circuit.

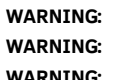

To reduce the risk of fire or electrical shock, do not expose this apparatus to rain or moisture.

No naked flame sources - such as candles - should be placed on the product.

**WARNING:** Equipment shall be connected to a MAINS socket outlet with a protective earthing connection.

# COPYRIGHT NOTICE

AMX© 2015, all rights reserved. No part of this publication may be reproduced, stored in a retrieval system, or transmitted, in any form or by any means, electronic, mechanical, photocopying, recording, or otherwise, without the prior written permission of AMX. Copyright protection claimed extends to AMX hardware and software and includes all forms and matters copyrightable material and information now allowed by statutory or judicial law or herein after granted, including without limitation, material generated from the software programs which are displayed on the screen such as icons, screen display looks, etc. Reproduction or disassembly of embodied computer programs or algorithms is expressly prohibited.

## LIABILITY NOTICE

No patent liability is assumed with respect to the use of information contained herein. While every precaution has been taken in the preparation of this publication, AMX assumes no responsibility for error or omissions. No liability is assumed for damages resulting from the use of the information contained herein. Further, this publication and features described herein are subject to change without notice.

## AMX WARRANTY AND RETURN POLICY

The AMX Warranty and Return Policy and related documents can be viewed/downloaded at www.amx.com.

## ESD WARNING

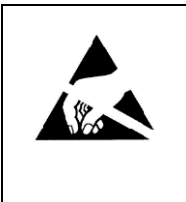

To avoid ESD (Electrostatic Discharge) damage to sensitive components, make sure you are properly grounded before touching any internal materials.

When working with any equipment manufactured with electronic devices, proper ESD grounding procedures must be followed to make sure people, products, and tools are as free of static charges as possible. Grounding straps, conductive smocks, and conductive work mats are specifically designed for this purpose. These items should not be manufactured locally, since they are generally composed of highly resistive conductive materials to safely drain static discharges, without increasing an electrocution risk in the event of an accident.

Anyone performing field maintenance on AMX equipment should use an appropriate ESD field service kit complete with at least a dissipative work mat with a ground cord and a UL listed adjustable wrist strap with another ground cord

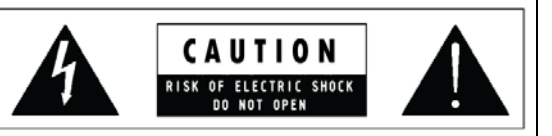

**WARNING**: Do Not Open! Risk of Electrical Shock. Voltages in this equipment are hazardous to life. No user-serviceable parts inside. Refer all servicing to qualified service personnel.

Place the equipment near a main power supply outlet and make sure that you can easily access the power breaker switch.

**WARNING**: This product is intended to be operated ONLY from the voltages listed on the back panel or the recommended, or included, power supply of the product. Operation from other voltages other than those indicated may cause irreversible damage to the product and void the products warranty. The use of AC Plug Adapters is cautioned because it can allow the product to be plugged into voltages in which the product was not designed to operate. If the product is equipped with a detachable power cord, use only the type provided with your product or by your local distributor and/or retailer. If you are unsure of the correct operational voltage, please contact your local distributor and/or retailer.

## FCC AND CANADA EMC COMPLIANCE INFORMATION:

This device complies with part 15 of the FCC Rules. Operation is subject to the following two conditions:

(1) This device may not cause harmful interference, and (2) this device must accept any interference received, including interference that may cause undesired operation.

NOTE: This equipment has been tested and found to comply with the limits for a Class B digital device, pursuant to part 15 of the FCC Rules. These limits are designed to provide reasonable protection against harmful interference in a residential installation. This equipment generates, uses and can radiate radio frequency energy and, if not installed and used in accordance with the instructions, may cause harmful interference to radio communications. However, there is no guarantee that interference will not occur in a particular installation. If this equipment does cause harmful interference to radio or television reception, which can be determined by turning the equipment off and on, the user is encouraged to try to correct the interference by one or more of the following measures:

- •Reorient or relocate the receiving antenna.
- •Increase the separation between the equipment and receiver.
- •Connect the equipment into an outlet on a circuit different from that to which the receiver is connected.
- •Consult the dealer or an experienced radio/TV technician for help.

Approved under the verification provision of FCC Part 15 as a Class B Digital Device.

Caution: Changes or modifications not expressly approved by the manufacturer could void the user's authority to operate this device.

CAN ICES-3 (B)/NMB-3(B)

## EU COMPLIANCE INFORMATION:

Eligible to bear the CE mark; Conforms to European Union Low Voltage Directive 2006/95/EC; European Union EMC Directive 2004/108/EC; European Union Restriction of Hazardous Substances Recast (RoHS2) Directive 2011/65/EU; European Union WEEE (recast) Directive 2012/19/EU.

[You may obtain a free copy of the Declaration of Conformity by visiting](http://www.amx.com/techcenter/certifications.asp) http://www.amx.com/techcenter/certifications.asp.

## WEEE NOTICE:

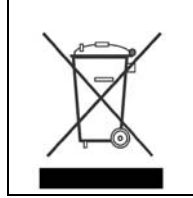

This appliance is labeled in accordance with European Directive 2012/19/EU concerning waste of electrical and electronic equipment (WEEE). This label indicates that this product should not be disposed of with household waste. It should be deposited at an appropriate facility to enable recovery and recycling.

# **Table of Contents**

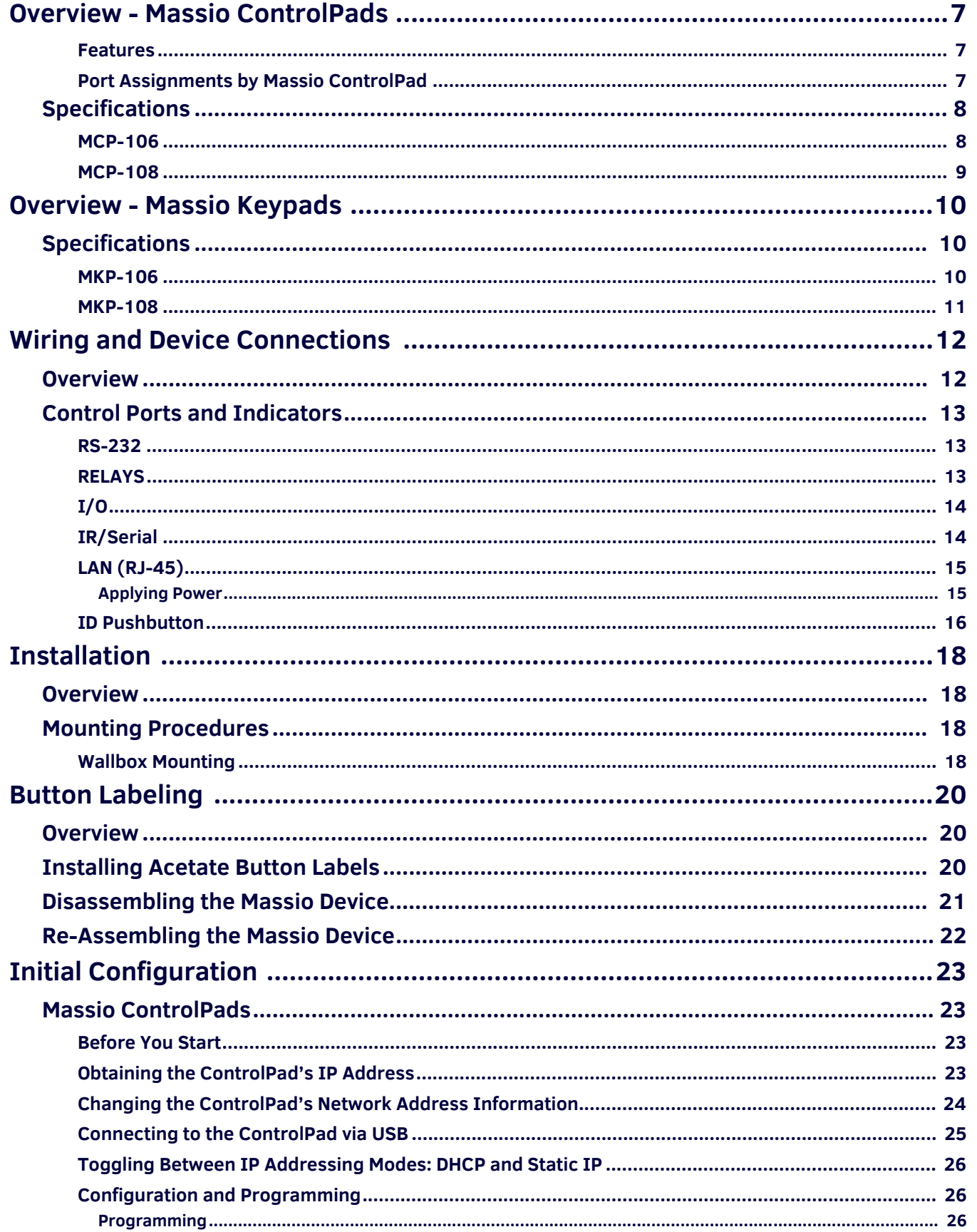

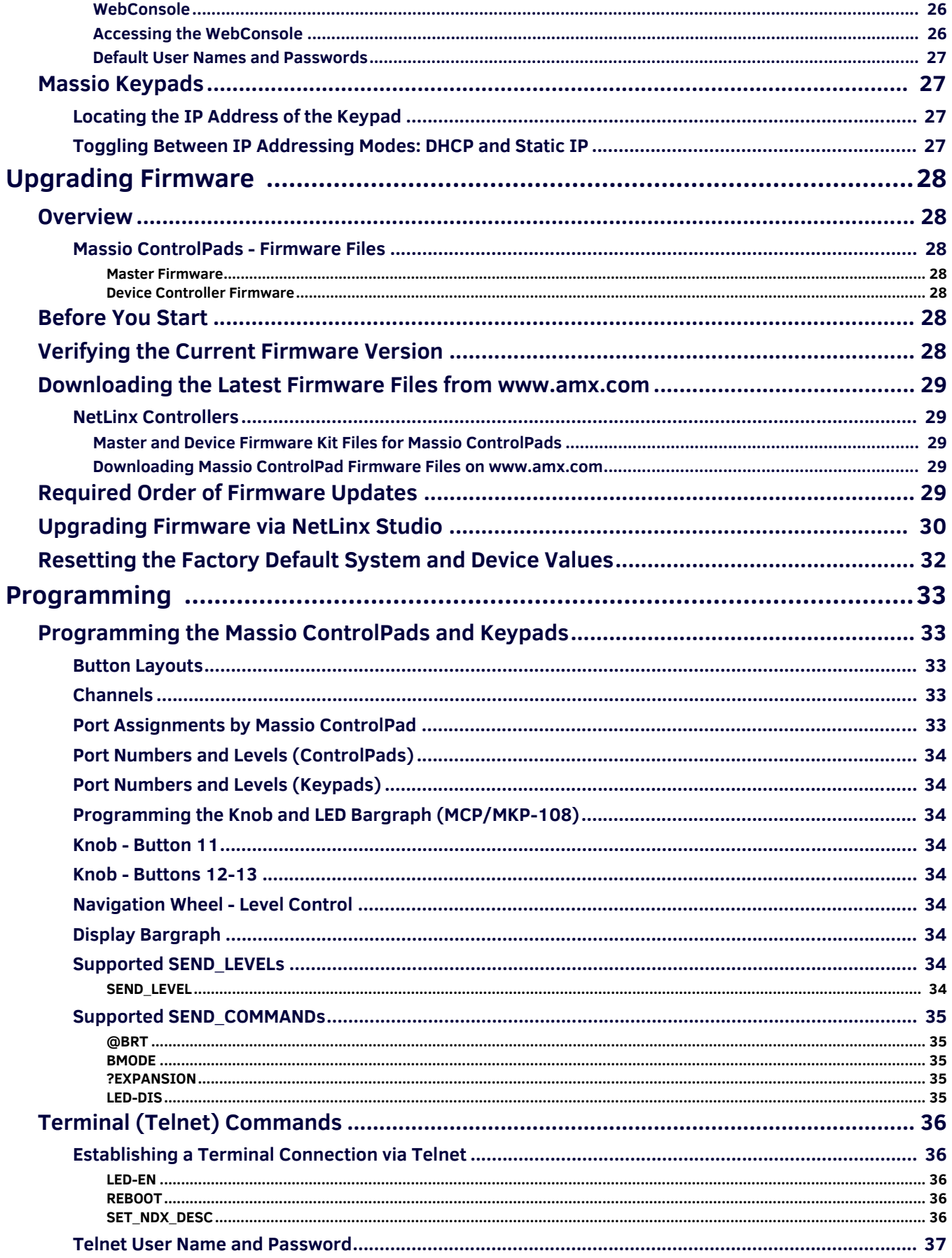

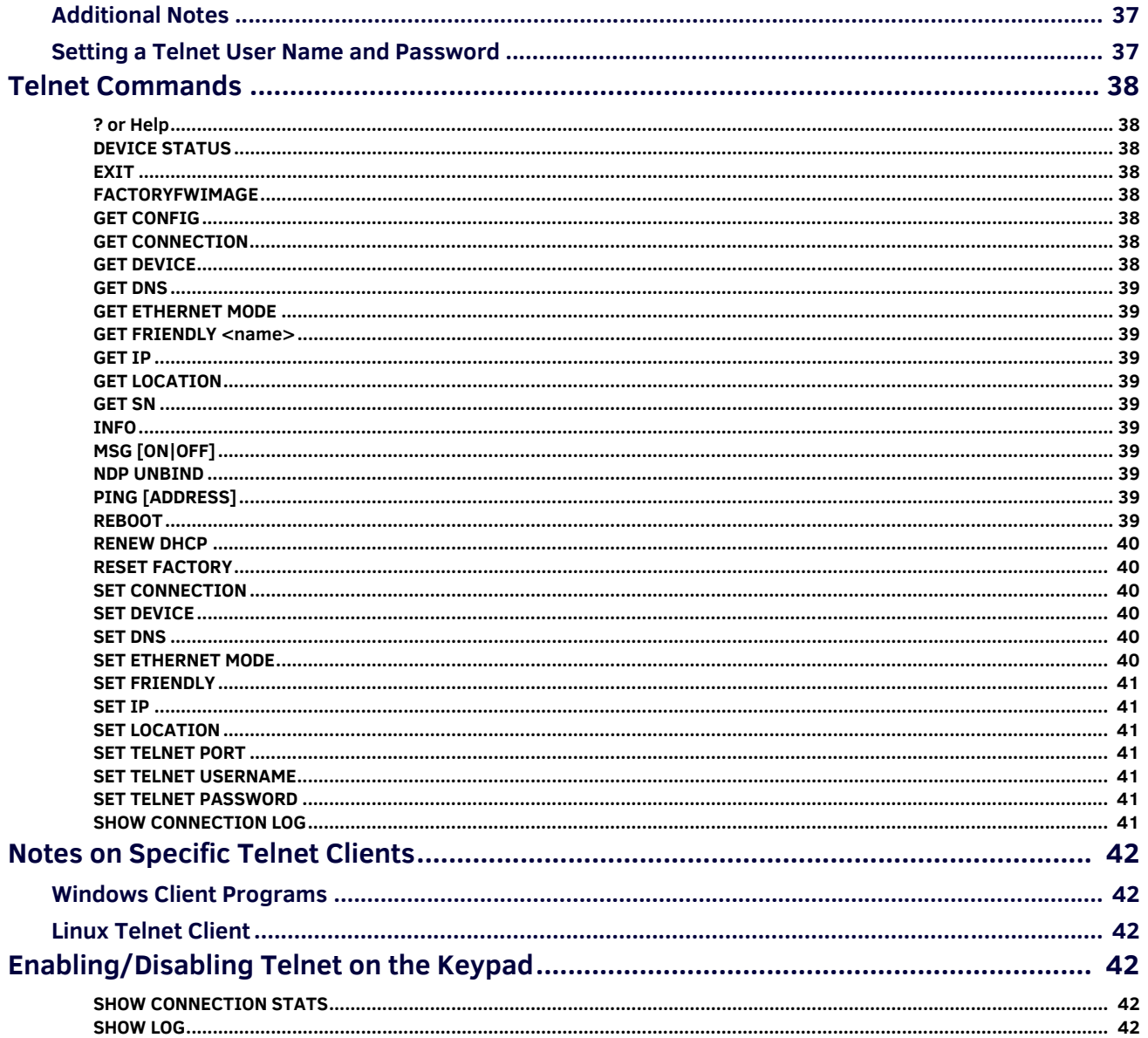

# <span id="page-6-0"></span>**Overview - Massio ControlPads**

The Massio MCP-106 (**FG2102-06**) and MCP-108 (**FG2102-08**) ControlPads each feature built-in Ethernet ports and combine a controller with a 6- or 8-button keypad. The 6-Button Massio ControlPad mounts into a standard 1 gang US, UK, or EU back box. The 8-Button Massio ControlPad mounts into a standard 2 gang US, UK, or EU back box.

[FIG. 1](#page-6-3) displays the Massio ControlPads.

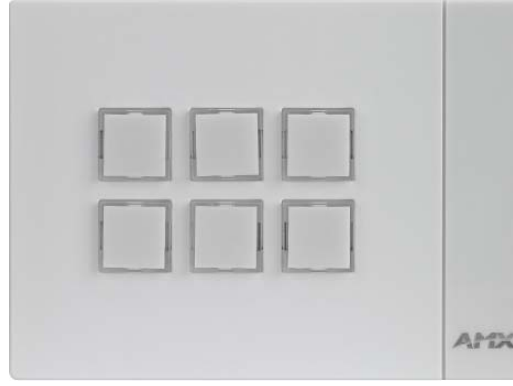

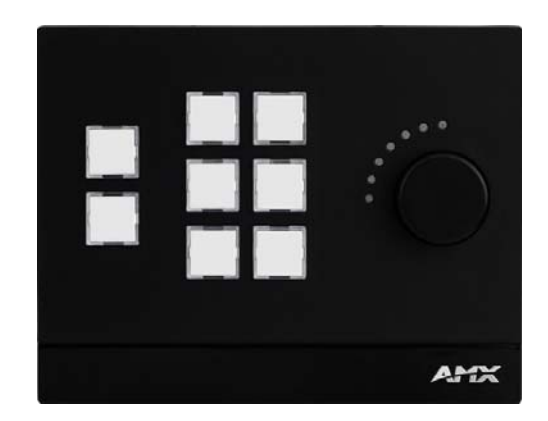

MCP-106 (Landscape) MCP-108

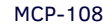

<span id="page-6-3"></span>**FIG. 1** Massio ControlPads

#### <span id="page-6-1"></span>**Features**

- **All-in-one Keypad/Controller** Combines a user interface with an on-board controller
- **Includes AMX Control** Controls all the same devices as NetLinx Integrated Controllers, with the same capabilities and macro functions
- **Simple to Program with RPM** Uses AMX's Rapid Project Maker (RPM) software to quickly configure and program a system
- **Simple Integration with RMS** Using RPM, easily integrate AMX's Resource Management Suite (RMS) with a Massio ControlPad to provide a platform for real-time performance monitoring and maintenance
- **Display Monitoring** Use the ControlPad with RMS to monitor power status, input status, lamp hours and filter hours
- **Web-based Control** Remotely login to ControlPads and execute button presses
- **Inactivity Timer** Turn off equipment after lack of activity (timeouts) to save energy
- **Built In Control Ports** Serial and IR ports available to communicate and control common presentation equipment
- **Backlit Buttons** Can flash or turn on/off when pressed
- **Execute Multiple Functions at Once** Macros can be written to trigger multiple functions through a single button press
- **Works with AMX IR Files** Leverage thousands of pre-existing AMX IR files on AMX.com
- **Standard Enclosures** Standard back box mounting options for US, UK and EU
- **Native Direct Connection to RMS** No proxy required
- **Master-to-Master Communication** The ControlPads support AMX Master-to-Master communication when paired with another AMX Master

#### <span id="page-6-2"></span>**Port Assignments by Massio ControlPad**

The following table lists the port assignments for Massio ControlPads:

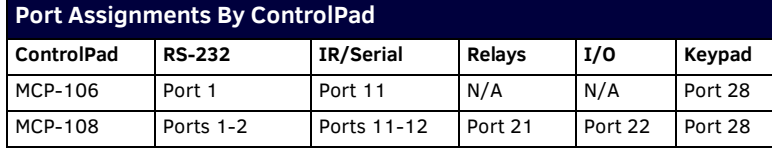

# <span id="page-7-0"></span>**Specif ications**

The following sections list the specifications for the Massio ControlPads.

## <span id="page-7-1"></span>**MCP-106**

The following table lists the specifications for the MCP-106:

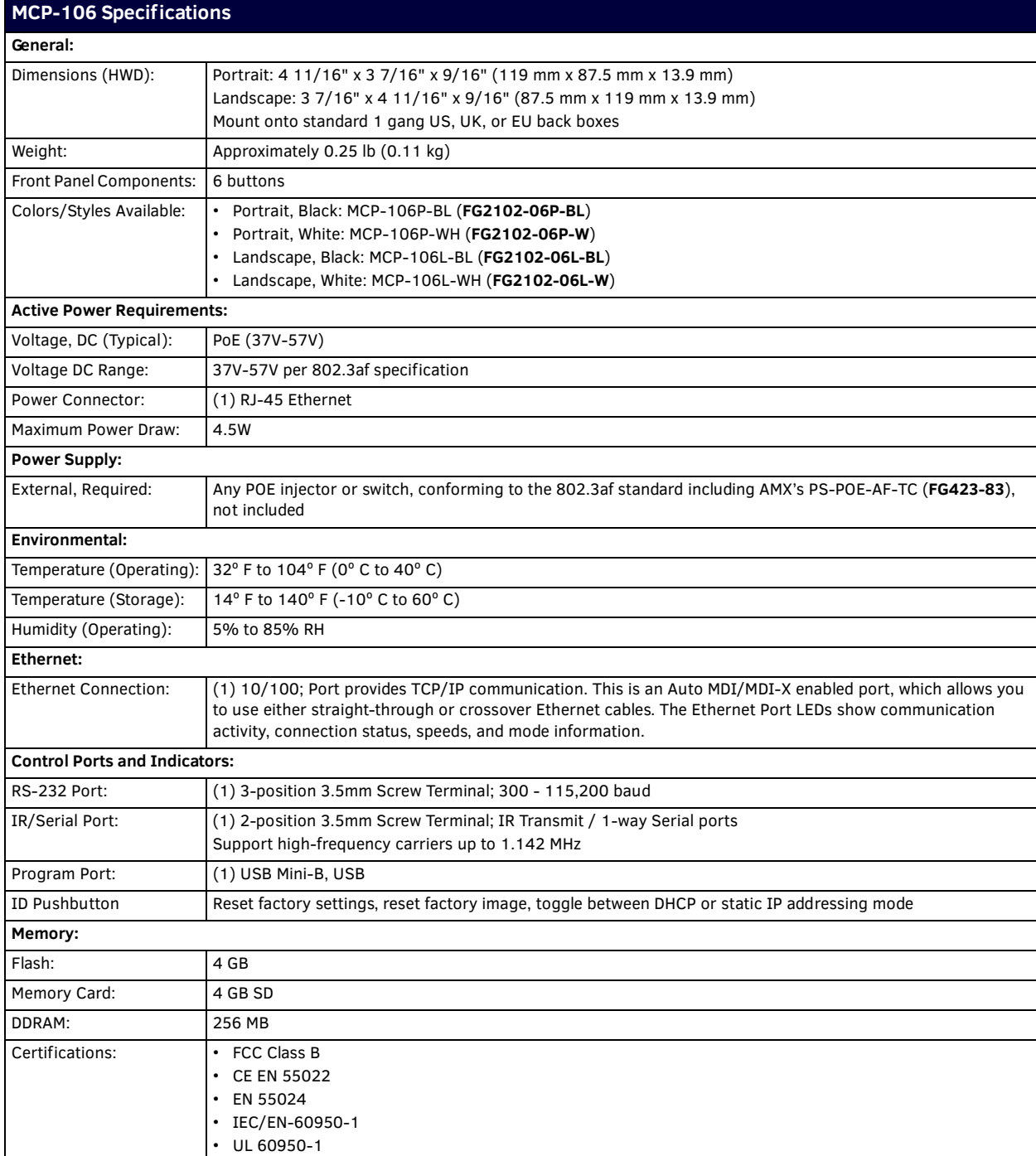

## <span id="page-8-0"></span>**MCP-108**

The following table lists the specifications for the MCP-108:

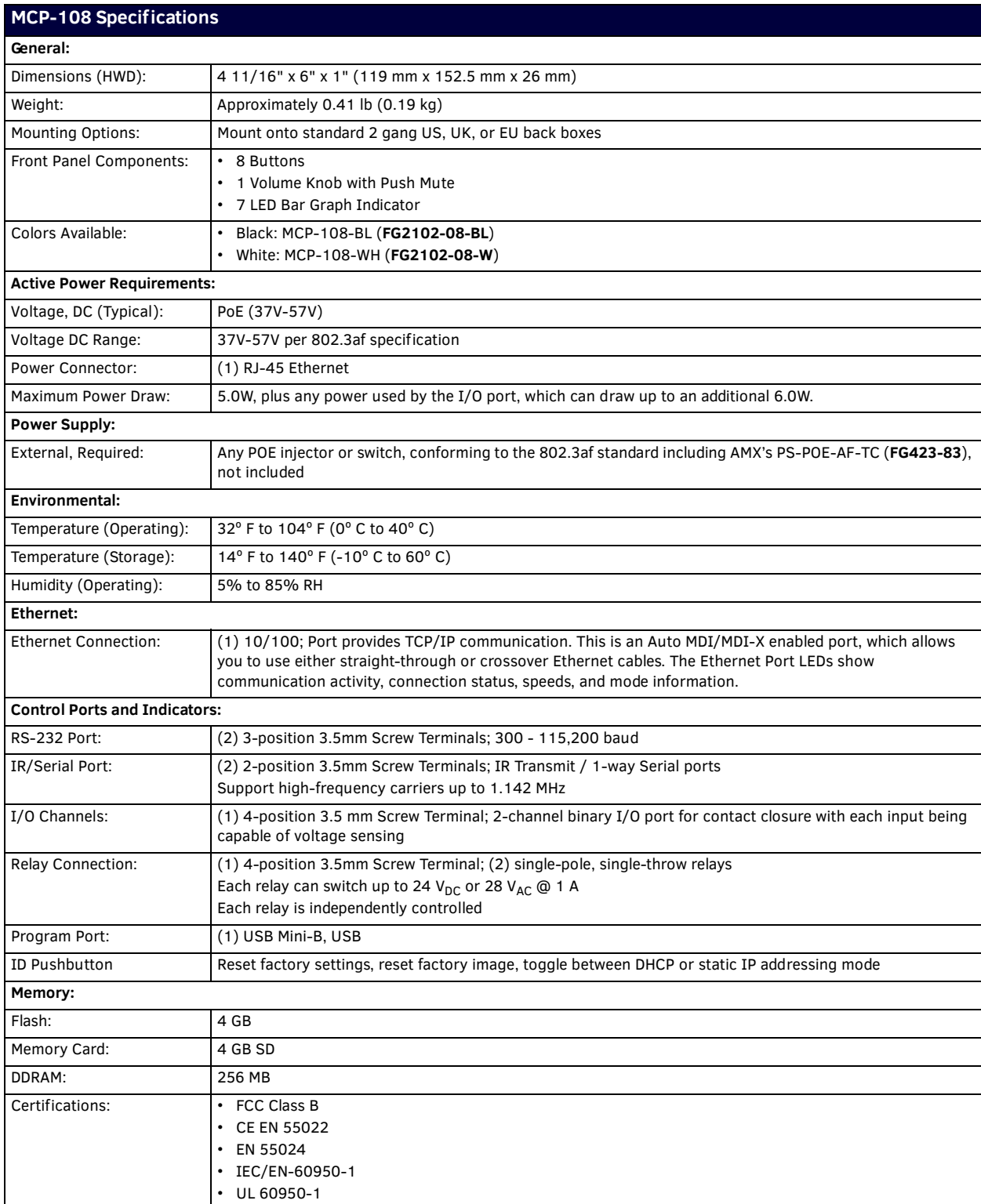

# <span id="page-9-0"></span>**Overview - Massio Keypads**

The Massio MKP-106 (**FG5793-06**) and MKP-108 (**FG5793-08**) Keypads are keypad-only versions of the Massio ControlPad. The keypads can serve as second user interfaces or as primary UI in spaces that already contain a separate controller. Massio Keypads connect to a controller via Ethernet. The 6-Button Massio Keypad mounts into a standard 1 gang US, UK, or EU back box. The 8-Button Massio Keypad mounts into a standard 2 gang US, UK, or EU back box.

[FIG. 2](#page-9-3) displays the Massio ControlPads.

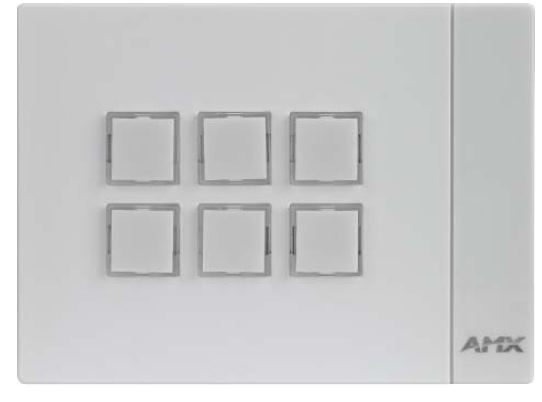

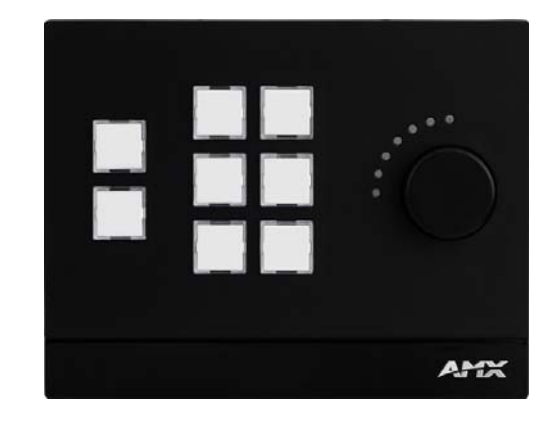

MKP-106 (Landscape) MKP-108

<span id="page-9-3"></span>**FIG. 2** Massio Keypads

# <span id="page-9-1"></span>**Specif ications**

The following sections list the specifications for the Massio Keypads.

## <span id="page-9-2"></span>**MKP-106**

The following table lists the specifications for the MKP-106:

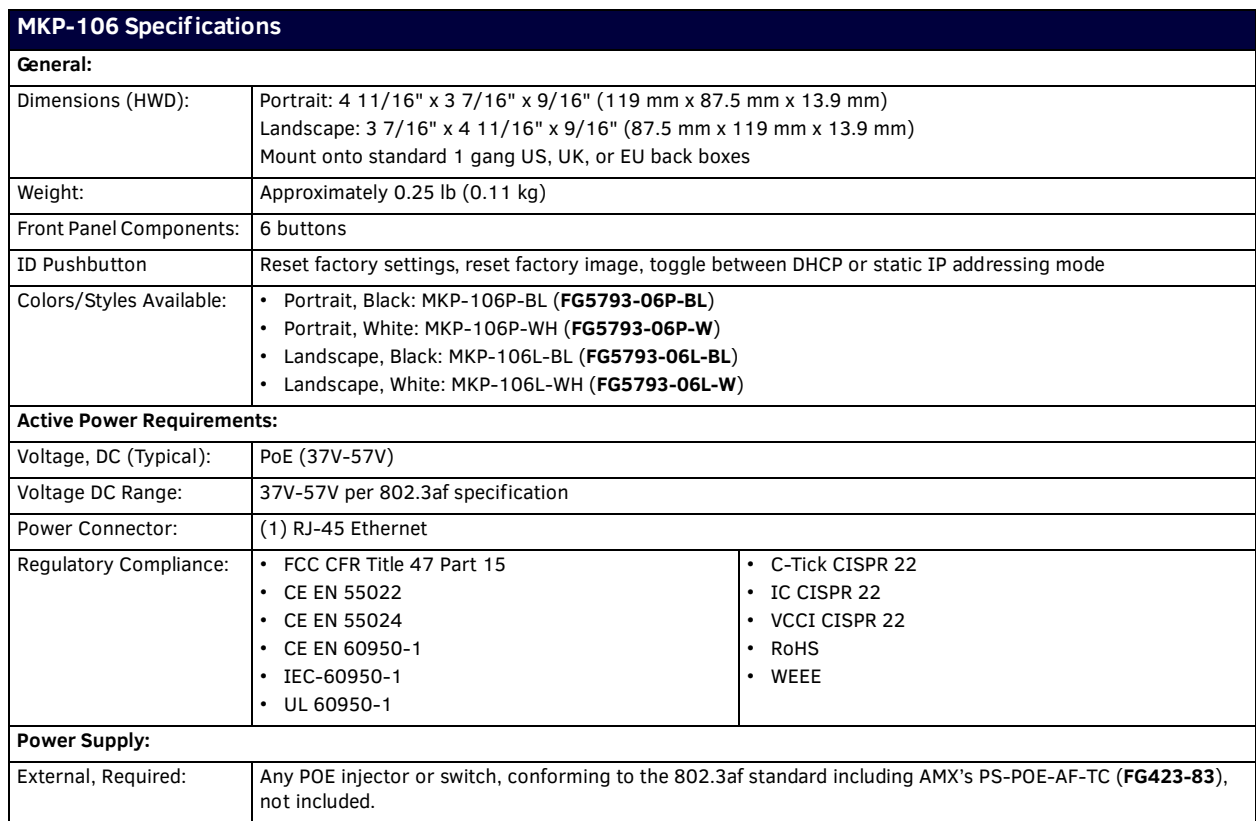

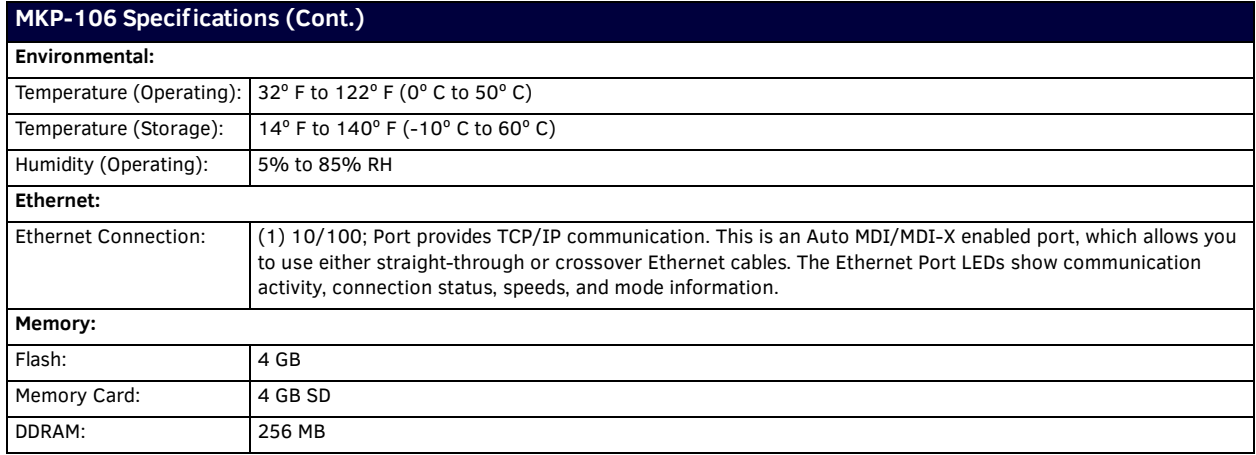

## <span id="page-10-0"></span>**MKP-108**

The following table lists the specifications for the MKP-108:

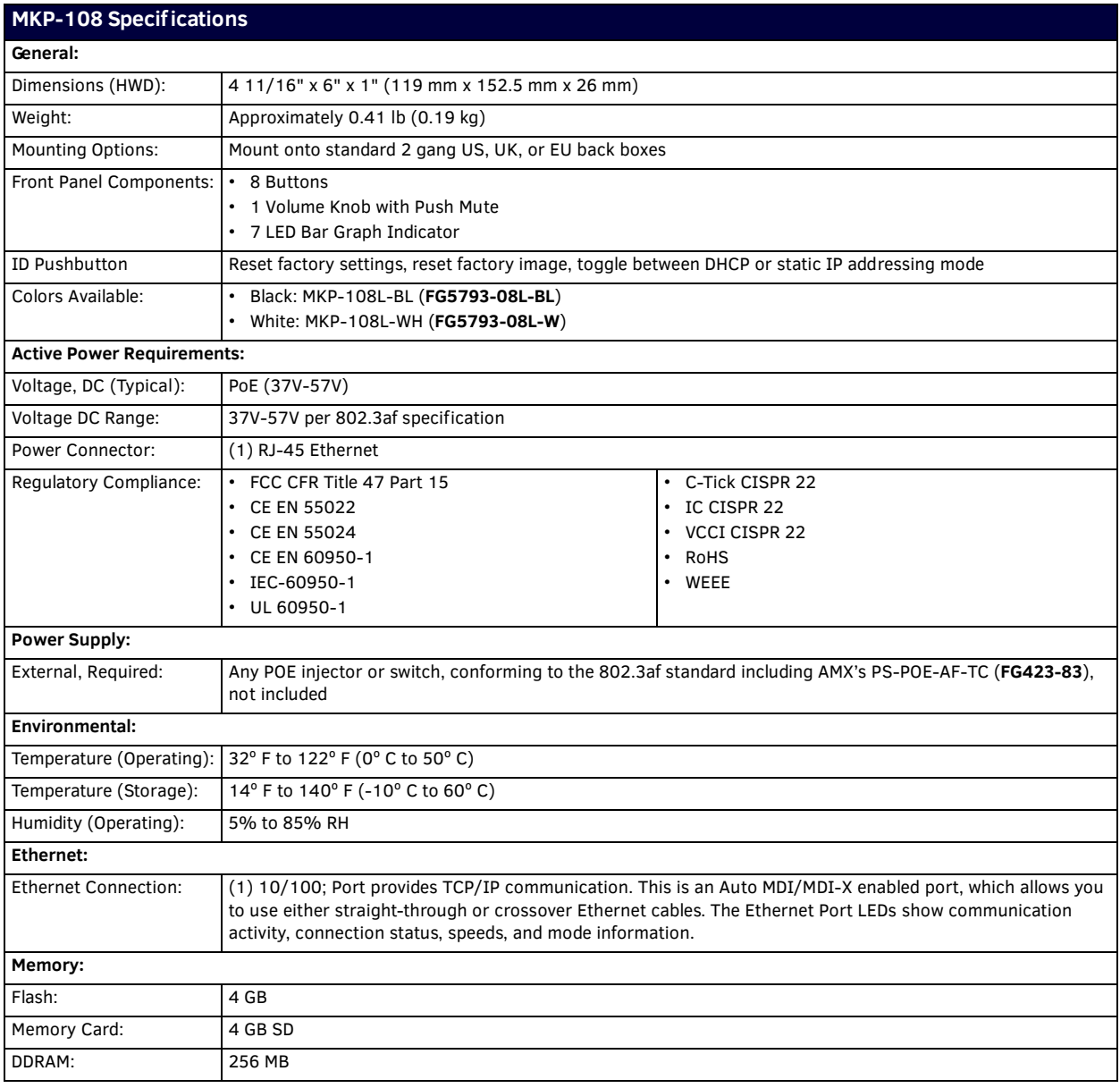

# <span id="page-11-0"></span>**Wiring and Device Connections**

# <span id="page-11-1"></span>**Overview**

This section describes the device connectors and ports available on each type of Massio ControlPad. Here you can find wiring and electrical capacities for each type of connector.

[FIG. 3](#page-11-2) displays the rear panel of the MCP-106.

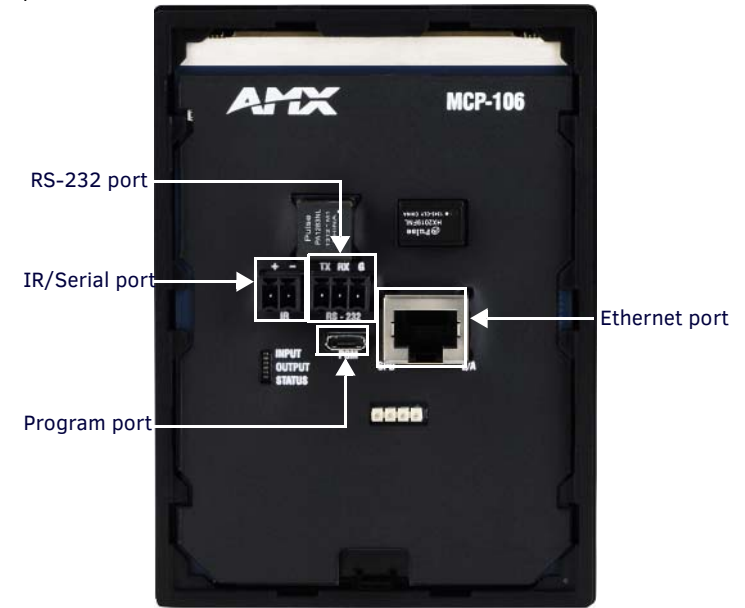

<span id="page-11-2"></span>**FIG. 3** MCP-106 rear panel

[FIG. 4](#page-11-3) displays the rear panel of the MCP-108.

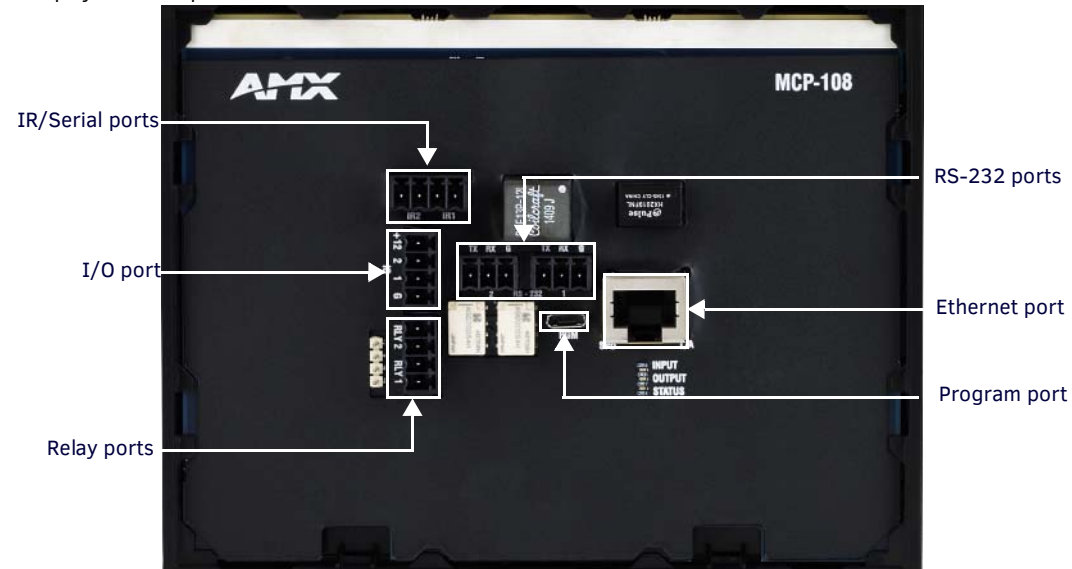

<span id="page-11-3"></span>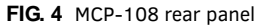

# <span id="page-12-0"></span>**Control Ports and Indicators**

The following sub-sections describe each control port on the Massio ControlPads. Refer to *Overview* [section on page 12](#page-11-1) for the component layout of the rear panels of each type of Massio ControlPad.

#### <span id="page-12-1"></span>**RS-232**

The Massio ControlPads features up to two RS-232 300-115,200 baud connector ports so you can connect up to two serial devices to the ControlPad. The MCP-106 features one RS-232 connector; the MCP-108 features two connectors. The serial connectors comply with EIA-232-F signal levels. The RX line supports polling for RS-232 devices for statuses such as power status, input status, and lamp hours, so that this information can be provided to RMS.

#### **NOTE:** *Massio ControlPads do not support RS-422 or RS-485 communications to devices.*

[FIG. 5](#page-12-5) displays the RS-232 ports on the MCP-108.

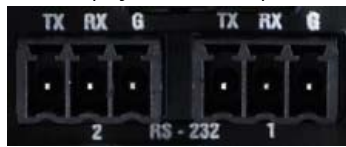

<span id="page-12-5"></span>**FIG. 5** RS-232 Serial Ports (MCP-108)

[FIG. 6](#page-12-4) displays the wiring for the RS-232 connector.

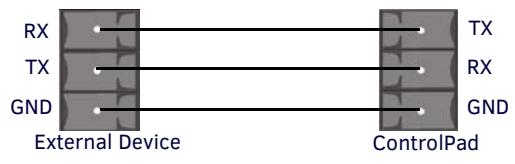

<span id="page-12-4"></span>**FIG. 6** RS-232 connector wiring

#### <span id="page-12-2"></span>**RELAYS**

You can connect up to two independent external relay devices to the Relay connectors on the ControlPad. The relay port is only available on the MCP-108.

[FIG. 7](#page-12-3) displays the RELAYS connector.

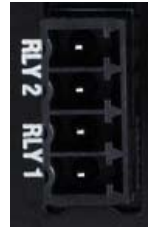

<span id="page-12-3"></span>**FIG. 7** RELAYS connector Each relay is isolated and normally open. 24  $V_{DC}$  @ 1 A maximum 28  $V_{AC}$  @ 1 A maximum

## <span id="page-13-0"></span>**I/O**

The I/O port (available only on the MCP-108) responds to switch closures and voltage level (high/low) changes, or can be used for logic-level outputs. The +12 pin provides +12  $V_{DC}$  @ 200 mA and is designed as a power output for the PCS Power Current Sensors, VSS2 Video Sync Sensors (or equivalent). The GND connector is a common ground and is shared by all I/O ports. A common ground is shared with I/O ports 1 - 2.

[FIG. 8](#page-13-2) displays the I/O connector.

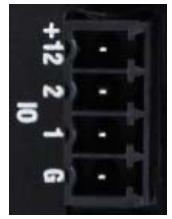

**FIG. 8** I/O port

<span id="page-13-2"></span>**CAUTION:** *Improper wiring could damage your ControlPad. The CP-3008 ControlPad has the ground and power signals in swapped positions on the I/O port. If you are replacing a CP-3008 ControlPad with the MCP-108, you may need to make a wiring change in your I/O connector to avoid damaging the MCP-108.*

- A contact closure between the GND and an I/O port is detected as a Push.
- When used for voltage inputs, the I/O port detects a low signal (0 1.5  $V_{\text{DC}}$ ) as a Push, and a high signal (3.5 - 5  $V_{DC}$ ) as a Release. (This I/O port uses 5V logic but can handle up to 12V without harm.)

The following table provides wiring requirements for the I/O port:

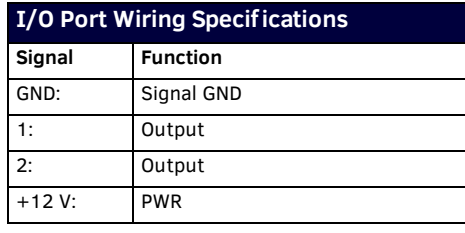

#### <span id="page-13-1"></span>**IR/Serial**

You can connect up to two IR-controllable devices to the IR connectors to the Massio ControlPads. The MCP-106 features only one IR connector; the MCP-108 features two connectors.

The IR connectors support generating carriers up to 1.142 MHz. The IR connectors accept an IR Emitter (CC-NIRC) that mounts onto the device's IR window, or a mini-plug (CC-NSER) that connects to the device's control jack.

You can also connect a data (0 - 5  $V_{DC}$ ) device.

[FIG. 9](#page-13-3) displays the IR/SERIAL connector.

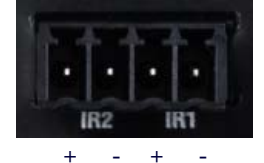

<span id="page-13-3"></span>**FIG. 9** IR/SERIAL connector

The IR/Serial connector wiring specifications are listed in the following table.

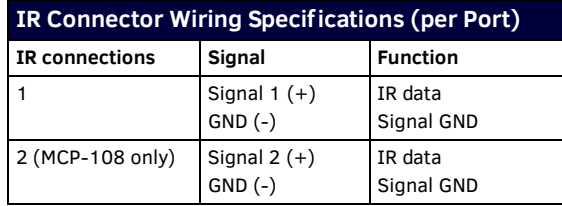

**CAUTION:** *Do NOT connect a power connector to either IR port. Doing so may damage the ControlPad.*

**IMPORTANT:** *The IR positive (+) and negative (-) connections are positioned from left to right. The signal connector is located on the left side of the IR connection while the ground connector is located on the right side.*

## <span id="page-14-0"></span>**LAN (RJ-45)**

The LAN RJ-45 port provides 10/100 Mbps communication via Cat5/5e/6 network cable. The LAN port automatically negotiates the connection speed (10 Mbps or 100 Mbps), and whether to use half duplex or full duplex mode. The LAN port is best used for connecting to a network switch. This is an Auto MDI/MDI-X enabled port, which allows you to use either straight-through or crossover Ethernet cables. The port LEDs show communication activity, connection status, speeds, and mode information.

The LAN port also receives its power via the LAN port and Power-over-Ethernet (PoE) when you connect this port to a PoE switch which conforms to the 802.3af standard. See the *Applying Power* [section on page 15](#page-14-1) for information on PoE setup. [FIG. 10](#page-14-3) displays the LAN port.

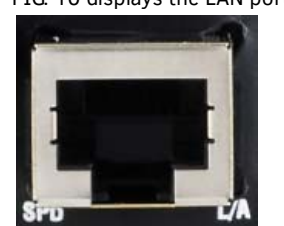

<span id="page-14-3"></span>**FIG. 10** LAN port

[FIG. 11](#page-14-2) provides the pinouts and signals for the LAN connector and cable.

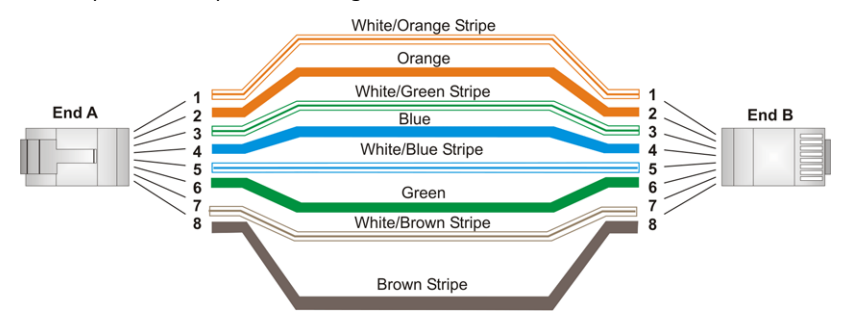

#### <span id="page-14-2"></span>**FIG. 11** RJ-45 wiring diagram

**NOTE:** *If Ethernet connectivity is lost on any ControlPad, and then re-established, connectivity may take some time to resume. You will be unable to program the ControlPad until it is fully online.*

#### <span id="page-14-5"></span><span id="page-14-1"></span>**Applying Power**

Applying power to Massio ControlPads and Keypads requires Cat5 cable and a PoE injector, such as the PS-POE-AF-TC (**FG423-83**) available from AMX, or a PoE-capable Ethernet switch which conforms to the 802.3af standard. The network must be connected through the PoE injector to send power to the ControlPad.

- 1. Connect the PoE injector to an AC outlet (~100-240V) using a standard power cord.
- 2. Connect the switch category cable to the Data In port on the PoE injector [\(FIG. 12\)](#page-14-4).

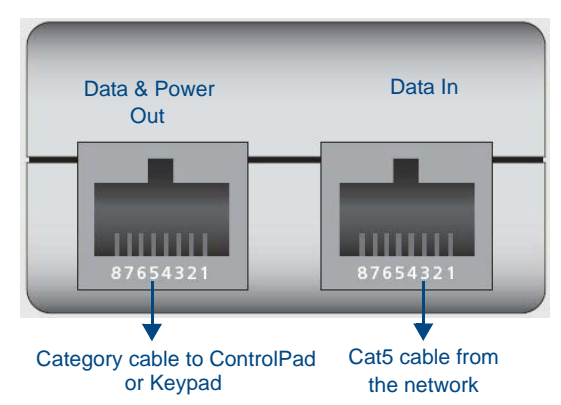

- <span id="page-14-4"></span>**FIG. 12** Connecting to a PoE Injector
- 3. Using a separate category cable, connect the Data & Power Out port on the PoE injector to LAN Port on the ControlPad or keypad.

## <span id="page-15-2"></span><span id="page-15-0"></span>**ID Pushbutton**

Each Massio ControlPad and Keypad features a pinhole reset pushbutton located on the bottom of the device. FIG. 13 displays the location of the reset pushbutton on each ControlPad or keypad.

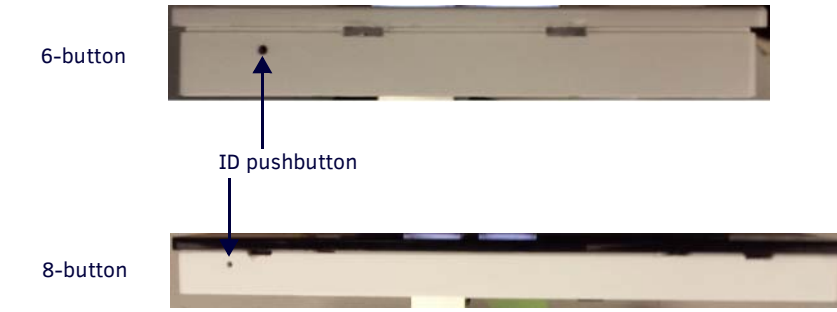

**FIG. 13** Location of the ID Pushbuttons on each ControlPad

You can use the ID pushbutton to perform the following procedures:

Perform a factory reset of the ControlPad or Keypad: Press the ID pushbutton for approximately 10 seconds **during the boot process**. While pressing the ID pushbutton, disconnect and reconnect the cable from the LAN port on the rear panel of the ControlPad to reset the ControlPad's factory defaults. During factory reset, the backlight turns off for all buttons, but all buttons should be back online after 1-2 minutes. If you do not hold in the ID pushbutton for the full 10 seconds, the reset does not occur. (There is no soft reboot with the ID pushbutton, but you can perform a soft reboot from the web pages.)

On Massio ControlPads and Keypads, the LEDs on buttons 1 and 2 blink while you keep them pressed. Hold them until the LEDs begin blinking at double the rate (approximately10 seconds.) Release the buttons and the keypad will reset.

#### **NOTE:** *When you reset a ControlPad or Keypad, the device is restored to the factory default, so you will lose any scripts, IRL files, Device Interrogation settings, or RMS server information loaded on the system.*

- Restore the factory image on the ControlPad or Keypad: Press the ID pushbutton for approximately 20 seconds or longer **during the boot process.** While pressing the ID pushbutton, disconnect and reconnect the cable from the LAN port on the rear panel of the device to restore the factory image firmware on the ControlPad.
- Toggle between a DHCP or static IP address. See the *[Toggling Between IP Addressing Modes: DHCP and Static IP](#page-25-5)* section on [page 26](#page-25-5) for more information.

In place of using the ID pushbutton, you can press buttons 1 and 2 simultaneously on the ControlPad or keypad to simulate the functions of the ID pushbutton. You must keep both buttons pressed for approximately 10 or 20 seconds as you would with the ID pushbutton to perform a factory reset or restore the factory firmware image on the device. You must also disconnect and reconnect the cable from the LAN port while pressing the buttons. [FIG. 14](#page-15-1) displays the locations of buttons 1 and 2 on each Massio device.

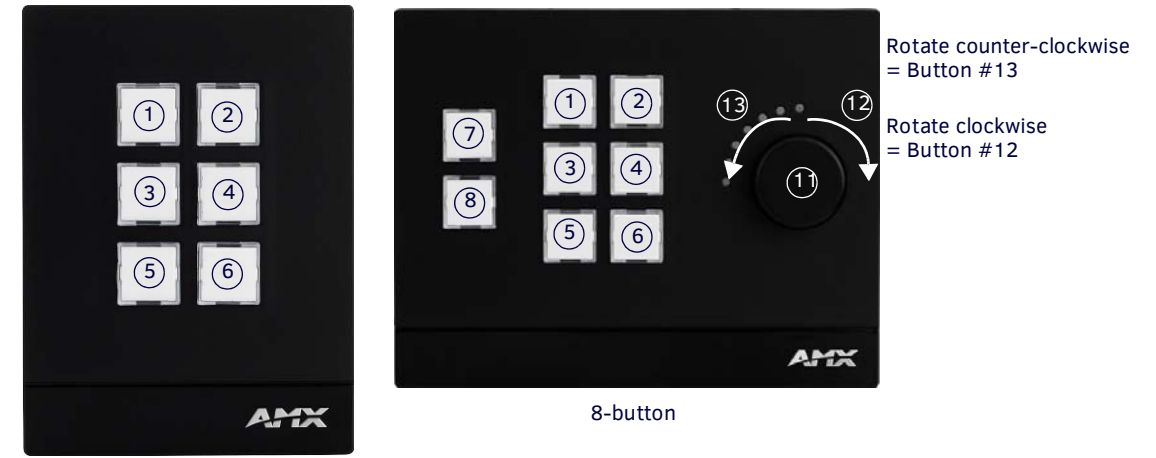

6-button (portrait)

<span id="page-15-1"></span>**FIG. 14** Button layout for Massio ControlPads and Keypads

**NOTE:** *RPM applies a different numbering scheme in its background for the ControlPads. Disregard any button pushes you see in NetLinx Studio.*

The button assignments are the same on the portrait and landscape versions of the MCP-106 and MKP-106. On a landscape installation, button 1 is in the lower left corner of the device (see [FIG. 15\)](#page-16-0).

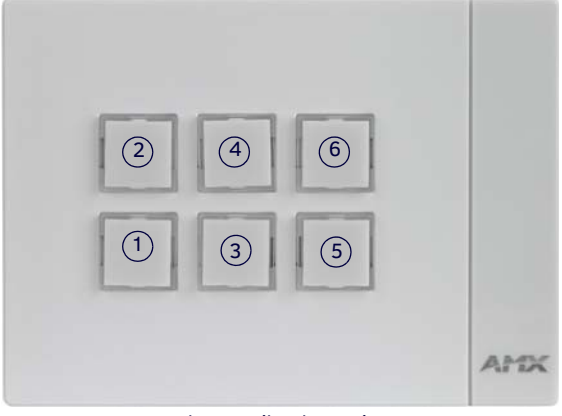

6-button (landscape)

<span id="page-16-0"></span>**FIG. 15** Button layout (6-button landscape)

You can also simultaneously press buttons 4, 5, and 6 to power cycle the device. Press all three buttons simultaneously and hold them for 20 seconds to power cycle the device (see [FIG. 16](#page-16-1)).

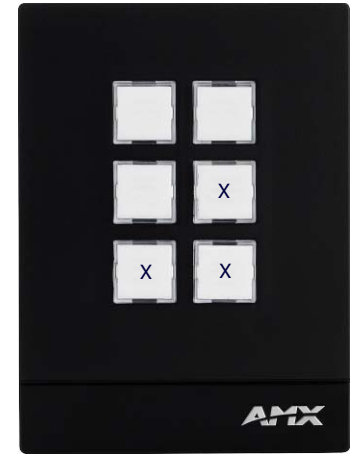

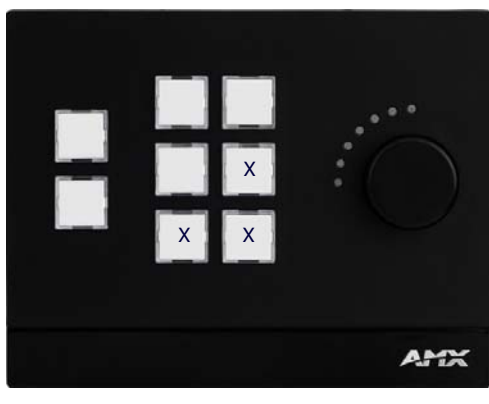

8-button

#### 6-button (portrait)

<span id="page-16-1"></span>**FIG. 16** Press buttons marked with X to power cycle the device

On a landscape installation, consult [FIG. 17](#page-16-2) for the locations of the button to press for a power cycle.

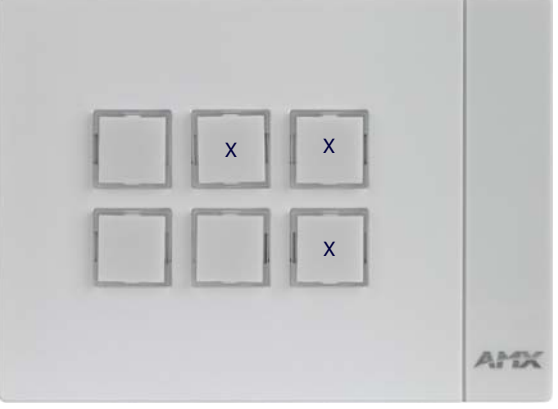

6-button (landscape)

<span id="page-16-2"></span>**FIG. 17** Press buttons marked with X to power cycle the device

# <span id="page-17-0"></span>**Installation**

## <span id="page-17-1"></span>**Overview**

This chapter describes installing Massio ControlPads and Keypads. The MCP-106 and MKP-106 mount onto standard 1 gang US, UK, or EU back boxes. The MCP-108 and MKP-108 mount onto standard 2 gang US, UK, or EU back boxes.

**NOTE:** *Before touching the device, discharge the static electricity from your body by touching a grounded metal object.*

**NOTE:** *It is best to install button labels before mounting the device. Doing so keeps you from disassembling the ControlPad after mounting it. For instructions on installing button labels, see the [Button Labeling section on page 20.](#page-19-3)*

# <span id="page-17-2"></span>**Mounting Procedures**

AMX recommends mounting each type of ControlPad or Keypad in standard a conduit box per NEC specs section 370. You can mount the MCP-108 and MKP-108 to a podium using the provided metal mounting bracket.

**NOTE:** *Before installing and mounting the device, you should test it to see that it can receive power. See the [Applying Power section](#page-14-5)  [on page 15](#page-14-5) for more information.*

## <span id="page-17-3"></span>**Wallbox Mounting**

Perform these steps to mount the device into a back box:

1. Install the back box into the surface of the desired location for the device. Be sure to thread any appropriate wiring through the back box.

**IMPORTANT:** *Leave 3/8" (9.52mm) of space between the top of the mounting bracket and any overhanging or otherwise obstructing surface. The extra space is required for attaching the device frame to the mounting bracket.*

2. Once the back box is installed and secured, secure the metal mounting bracket to the back box using the provided screws.

[FIG. 18](#page-17-4) displays the location of the screw holes for the metal mounting brackets for each type of Massio device.

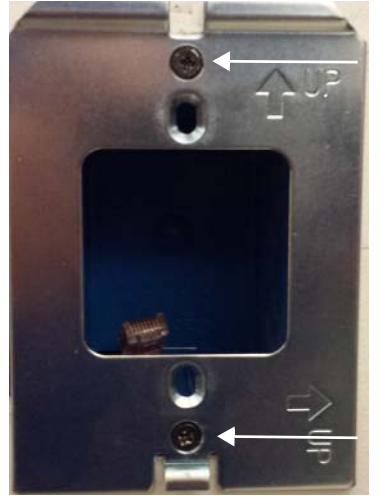

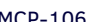

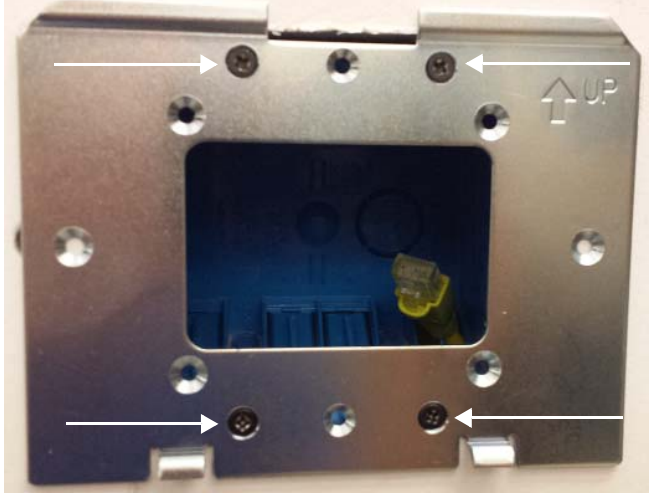

MCP-106 MCP-108

<span id="page-17-4"></span>**FIG. 18** Location of screw holes on metal mounting brackets.

- 3. Peel the plastic covering off of the insulator on the rear panel of the device. You can discard the plastic covering after removing it.
- 4. Make all necessary connections to the ports on the rear panel of the ControlPad. Be sure to connect category cable to the LAN port to supply power to the device. See the *Applying Power* [section on page 15](#page-14-5) for more information.
- 5. Attach the device frame to the mounting bracket by hooking the top of the device frame onto the extended lip at the top of the mounting bracket.

[FIG. 19](#page-18-0) illustrates how to connect the device frame to the mounting bracket.

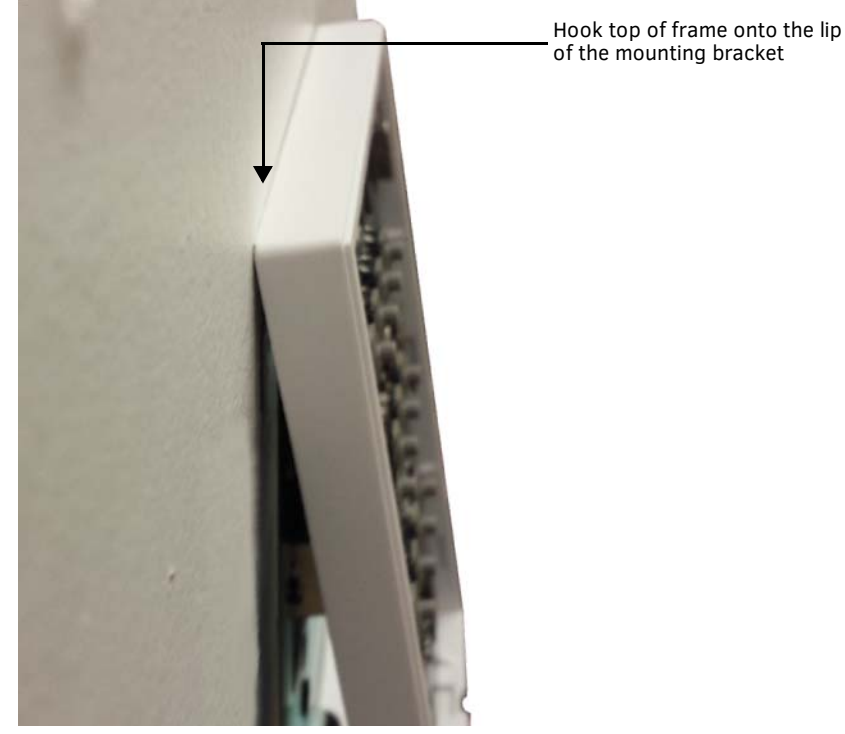

<span id="page-18-0"></span>**FIG. 19** Attaching the frame to the mounting bracket (MCP-106 displayed)

- 6. Press the sides of the device frame to snap them into place.
- 7. Press the bottom corners of the device frame to snap them into place. The metal clip on the mounting bracket should align with the open spaces located at the bottom of the device frame. The clip should fit inside this space and lock the device frame into position on the mounting bracket. There are two metal clips on the 8-button Massio devices. There is only one on the 6-button devices.

[FIG. 20](#page-18-1) displays the location of the metal clip on the 6-button devices.

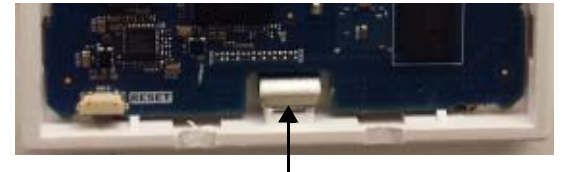

Metal clip from mounting bracket

<span id="page-18-1"></span>**FIG. 20** Metal clip from mounting bracket locking device frame onto bracket FIG. 21 displays the locations of the metal clips on the 8-button devices.

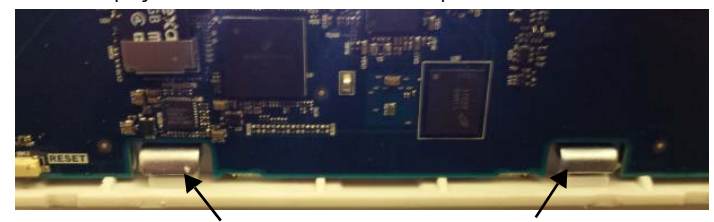

Metal clips from mounting bracket

**FIG. 21** Metal clips from mounting bracket locking device frame onto bracket

8. Connect the faceplate to the device frame by snapping the top corners of the faceplate into place on the device frame. If connected properly, the faceplate should hold itself in place against the device frame.

**NOTE:** *If you need to label the buttons on the device or replace any key caps, it is best to do so before attaching the faceplate. Consult the [Button Labeling section on page 20](#page-19-3) for instructions.*

9. Press the bottom corners of the faceplate until each corner snaps into place with the device frame.

# <span id="page-19-3"></span><span id="page-19-0"></span>**Button Labeling**

## <span id="page-19-1"></span>**Overview**

Massio ControlPads and Keypads come with a set of clear plastic Button Caps which are designed to fit tightly over the pushbuttons, and allow you to place a label on each button according to the requirements of your particular installation. Massio devices also come with a pre-printed acetate sheet with a range of 70 (pre-cut) button label inserts. The button labels provided will accommodate most installations, but it is also possible to print your own button labels on acetate for custom button labeling.

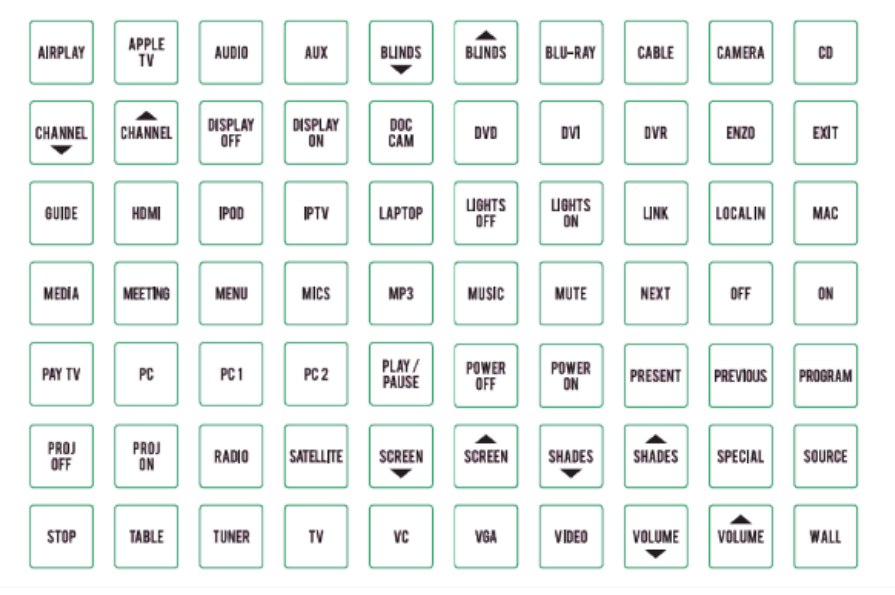

**FIG. 22** Acetate sheet of 70 standard button labels (pre-cut)

## <span id="page-19-2"></span>**Installing Acetate Button Labels**

Follow these instructions to install the acetate button labels and Button Caps:

- 1. Remove the faceplate from the device.
- 2. Remove the cone and diffuser from the button. The cone and diffuser are adhered together and should not be separated.
- 3. Peel off the desired Button Label from the included acetate sheet. If you have printed your own custom button labels on acetate, cut each button label to fit inside the Button Caps.
	- Custom button labels must be cut to a **14mm (0.55") square** to fit securely inside the Button Caps.
	- The thickness of the acetate used must not exceed **.004" (0.10 mm)**.
- 4. Place the Button Cap face-down, and insert the Button Label into the bottom of the Button Cap (FIG. 23).
	- Orient the Button Label inside the Button Cap so that the two clips are located on the top and bottom sides of the readable text on the Button Label, as indicated in FIG. 23.
	- Be sure to place the Button Label face-down inside the Button Cap, otherwise the label will be seen in reverse.

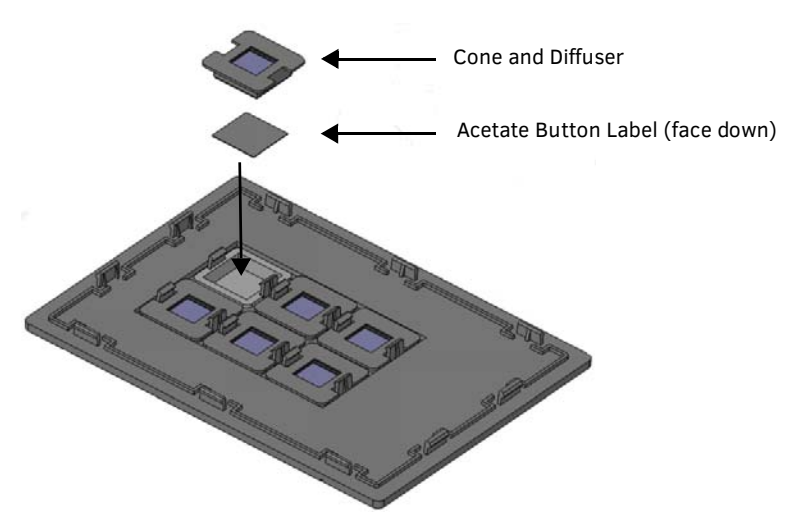

**FIG. 23** Placing a Button Label inside a Button Cap

- 5. Place the cone and diffuser back over the button and snap the cone into place on the faceplate.
- 6. Repeat steps 2-5 for any additional buttons. When finished, mount the faceplate back onto the device.

# <span id="page-20-0"></span>**Disassembling the Massio Device**

If you are replacing button labels after you have already installed and mounted the Massio device, follow these steps to disassemble the device.

**NOTE:** *Remove power from the Massio device, and discharge any static electricity from your body by touching a grounded metal object before performing the following steps.*

This procedure requires a flat-head screwdriver.

1. Use the flat-head screwdriver to locate the two small ridges at the bottom of the faceplate and gently pry the faceplate away from the device frame. The two ridges are located toward the center of the faceplate on the 6-button Massio devices. They are located toward the sides of the device on the 8-button Massio devices (see FIG. 24).

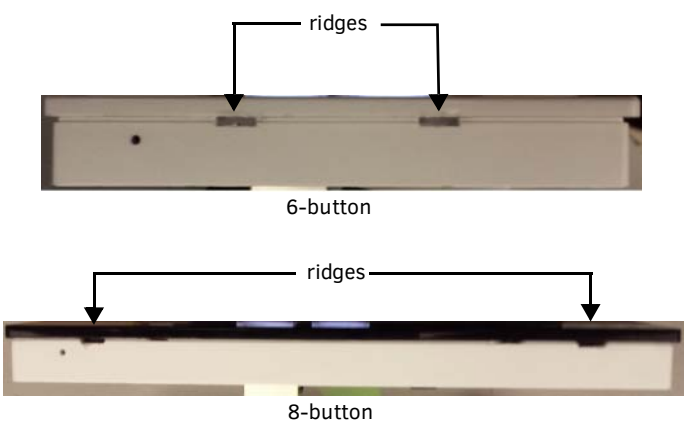

**FIG. 24** Location of the ridges on the bottom of each Massio device

- 2. Lift the faceplate away from the rear panel to expose the device frame.
- 3. Remove device frame from the mounting bracket by inserting the flat-head screwdriver below the metal clip located at the bottom center of the device frame and lifting the clip upward to unlock the device frame from the mounting bracket (see FIG. 25).

FIG. 25 illustrates using a flat-head screwdriver to unlock the device frame of an MCP-106 from the metal clip on the mounting bracket.

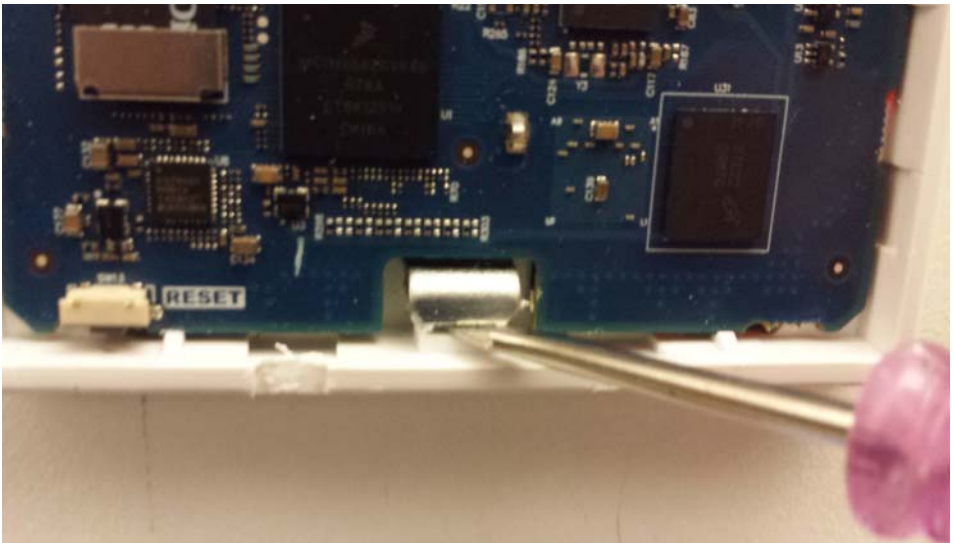

**FIG. 25** Unlocking the device frame from the mounting bracket

4. When the device frame is unlocked from the mounting bracket, lift the device frame upward and away from the top lip of the mounting bracket.

# <span id="page-21-0"></span>**Re-Assembling the Massio Device**

Follow these steps to re-assemble the Massio device.

- 1. Make all necessary connections to the ports on the rear panel of the device. Be sure to connect category cable to the LAN port to supply power to the device. See the *Applying Power* [section on page 15](#page-14-5) for more information.
- 2. Attach the device frame to the mounting bracket by hooking the top of the device frame under the extended lip(s) at the top of the mounting bracket.
- 3. Press the sides of the device frame to snap them into place.
- 4. Press the bottom corners of the device frame to snap them into place. The metal clips on the mounting bracket should align with the open spaces located at the bottom of the device frame. The clips should fit inside these spaces and lock the device frame into position on the mounting bracket. There are two metal clips on the 8-button Massio devices. There is only one on the 6-button Massio devices.
- [FIG. 26](#page-21-1) displays the locations of the metal clips on the 8-button Massio devices.

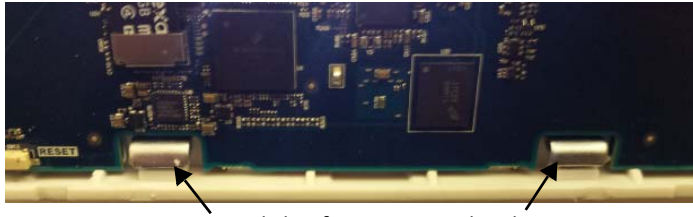

Metal clips from mounting bracket

<span id="page-21-1"></span>**FIG. 26** Metal clips from mounting bracket locking device frame onto bracket

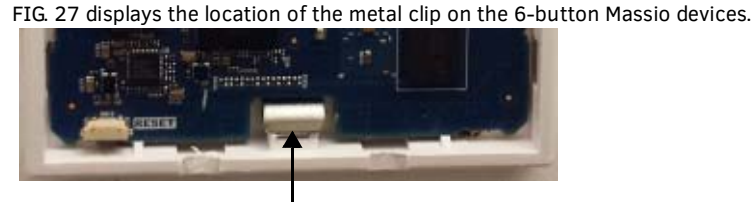

Metal clip from mounting bracket

<span id="page-21-2"></span>**FIG. 27** Metal clip from mounting bracket locking device frame onto bracket

- 5. Connect the faceplate to the device frame by pressing the top corners of the faceplate until they snap into place on the device frame. If connected properly, the faceplate should hold itself in place against the device frame.
- 6. Press the bottom corners of the faceplate until each corner snaps into place with the device frame.

# <span id="page-22-4"></span><span id="page-22-0"></span>**Initial Conf iguration**

# <span id="page-22-1"></span>**Massio ControlPads**

This section describes using the NetLinx Studio software application to perform the initial configuration of the Massio ControlPad. You can use NetLinx Studio to perform the following configuration options on a Massio ControlPad:

- Set up a System number
- Obtain/assign the IP/URL for the ControlPad
- Transfer firmware Kit files to the ControlPad see the *[Upgrading Firmware](#page-27-7)* section on page 28

You can perform other configuration and programming options on Massio ControlPads by using Rapid Project Maker (RPM) available at *[www.amx.com](http://www.amx.com)*.

For information on configuring the Massio Keypad, see the *Massio Keypads* [section on page 27](#page-26-1).

**NOTE:** *You can also configure the ControlPad using the NetLinx Diagnostics 3 application, which is a companion application for RPM for configuration and management of Massio ControlPads. It is a lightweight application that does not include the integrated development environment for NetLinx code. It may be a more suitable and recommended application, although in larger sites where both NX controllers and Massio ControlPads are being installed, NetLinx Studio is the preferable application.*

#### <span id="page-22-2"></span>**Before You Start**

1. Verify you have the latest version of the NetLinx Studio application version 4.0 installed on your PC.

NetLinx Studio is available to download from **www.amx.com**. Login to download the latest version. Alternatively, if it is already installed, use the **Web Update** option in NetLinx Studio's Help menu to obtain the latest version.

The default location for the NetLinx Studio application is **Start** > **Programs** > **AMX Control Disc** > **NetLinx Studio** > **NetLinx Studio**.

2. Verify that a LAN cable is connected from the ControlPad to a PoE injector or a PoE-capable Ethernet switch, and the PoE switch is connected to the LAN Hub. If connected correctly, the ControlPad should receive power.

#### <span id="page-22-3"></span>**Obtaining the ControlPad's IP Address**

Rapid Project Maker (RPM) requires the IP address of the ControlPad for configuration. Perform the following steps to retrieve the IP address of the ControlPad. To assign a static IP address to the ControlPad, see the *[Changing the ControlPad's Network Address](#page-23-0)  Information* [section on page 24](#page-23-0) for more information.

**NOTE:** *Massio ControlPads use DHCP addressing by default.*

**NOTE:** *Verify there is an active LAN connection on the ControlPad's LAN port before beginning these procedures.*

1. Open RPMLoader and click **Communications Settings** to open the Connect to Master dialog (FIG. 28).

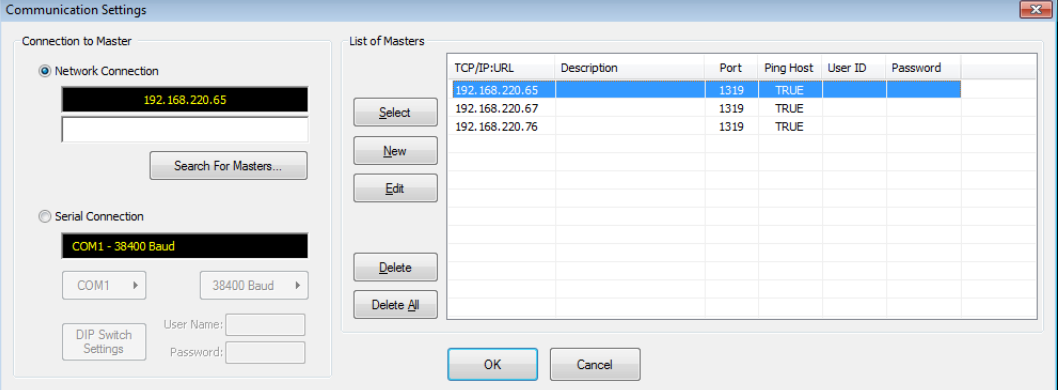

**FIG. 28** Communications Settings dialog

2. Under Connection to Master, select **Network Connection**.

3. Click **Search For Masters** to search the network for online Masters in the Search for Masters dialog ([FIG. 29](#page-23-1)).

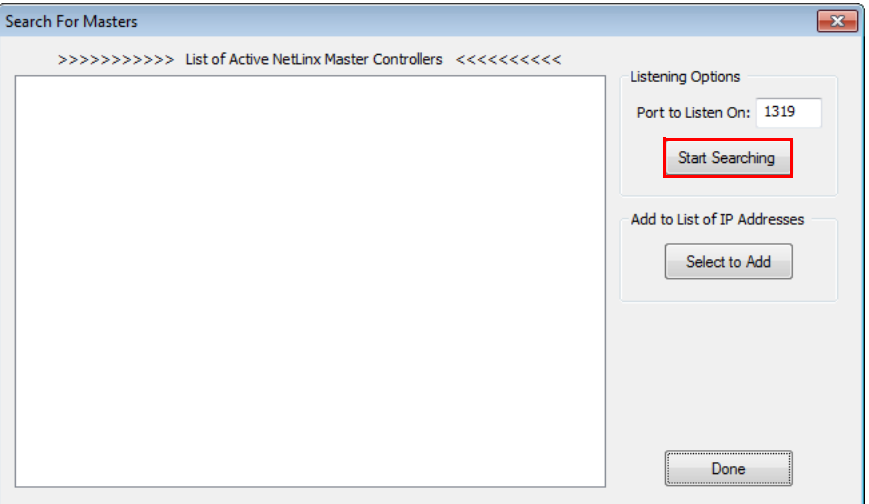

<span id="page-23-1"></span>**FIG. 29** Search for Masters dialog

- 4. Click **Start Searching** to begin listening for "blink" (UDP) messages from NetLinx Masters on the subnet.
- 5. When you see the IP Address for the ControlPad in the List of Active NetLinx Master Controllers, click **Stop Listening**. The IP address of the ControlPad is listed in the TCP/IP column of the dialog.

#### <span id="page-23-0"></span>**Changing the ControlPad's Network Address Information**

1. Select **Options > Master's Network Address** to open the *Master Controller's Network Address* dialog (FIG. 30):

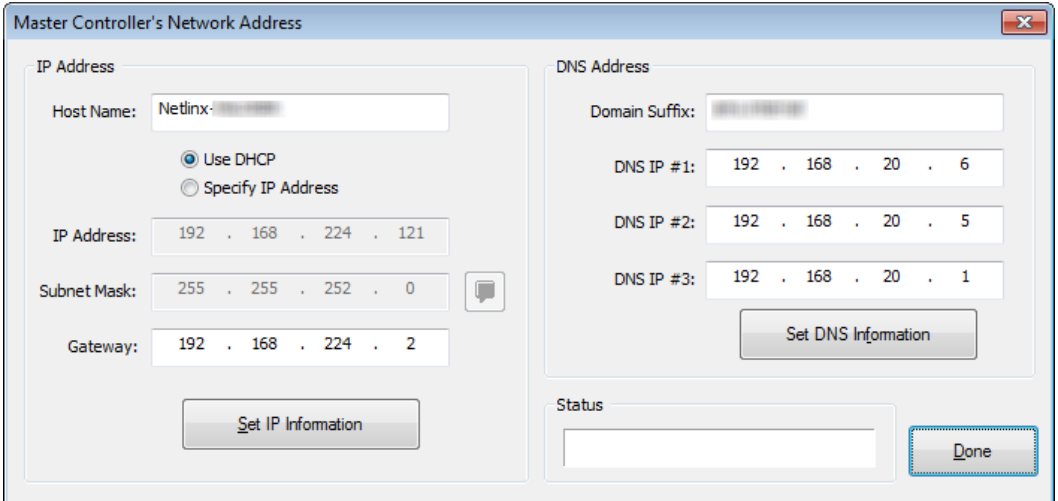

**FIG. 30** Master Controller's Network Address dialog

2. Edit the **IP Address** fields as necessary:

• Host Name: Use this field to view/edit the ControlPad's current Host Name.

**NOTE:** *Host names may contain only the ASCII letters 'a' through 'z' (in a case-insensitive manner), the digits '0' through '9', and the hyphen ('-').* • Use DHCP/ Specify IP Address: Use these radio buttons to specify whether to use DHCP, or to Specify an IP Address for the ControlPad. DHCP is selected by default. **NOTE:** *If you select DHCP, the IP Address and Subnet Mask fields (below) are disabled for editing.* • IP Address: Use this field to view/edit the ControlPad's current IP Address. • Subnet Mask: Use this field to view/edit the ControlPad's current Subnet Mask assignment. Click the help icon to open the Valid Subnet Masks help topic, which lists valid subnet masks, and the maximum number of IP hosts allowed for each. • Gateway: Use this field to view/edit the ControlPad's current Gateway assignment. • Set IP Information: Sets the new IP information, as indicated in this dialog. **NOTE:** *RPMLoader will reboot the ControlPad when the Set IP Information button is clicked.*

- 3. Click the **Set IP Information** button to set the new IP address information on the ControlPad. The program will prompt you that the Master Controller will be rebooted when this button is pressed (click **OK** to proceed).
- 4. Edit the **DNS Address** fields as necessary:
	- Domain Suffix: Use this field to view/edit the target master's current Domain Suffix.
	- DNS IP #1, #2, #3: Use these fields to view/edit the target master's current DNS IP address(es).
	- Set DNS Information: Sets new DNS IP information, as indicated in this dialog. *Note: The Master Controller does not require a reboot if only changing DNS information.*
	-
- 5. Click the **Set DNS Information** button to set the new IP address information on the ControlPad. It is not necessary to reboot the ControlPad if only the DNS Address information is changed.
- 6. Click **Done** to close this dialog.

### <span id="page-24-0"></span>**Connecting to the ControlPad via USB**

If you do not have a DHCP server or if the ControlPad has an unknown static IP address, you can obtain the IP address of the controller via USB.

- 1. Using a standard Micro-USB cable, connect the Program Port on the rear panel of the ControlPad to your PC.
- 2. In NetLinx Studio, select **Settings > Workspace Communications Settings** to open the Workspace Communication Settings dialog.

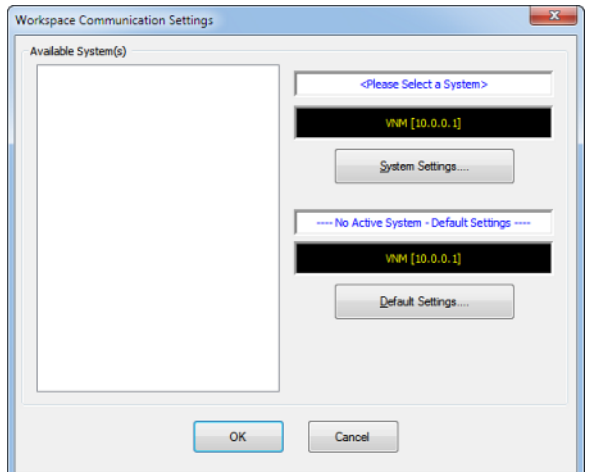

**FIG. 31** Workspace Communication Settings dialog

3. Click **System Settings** to open the Communication Settings dialog.

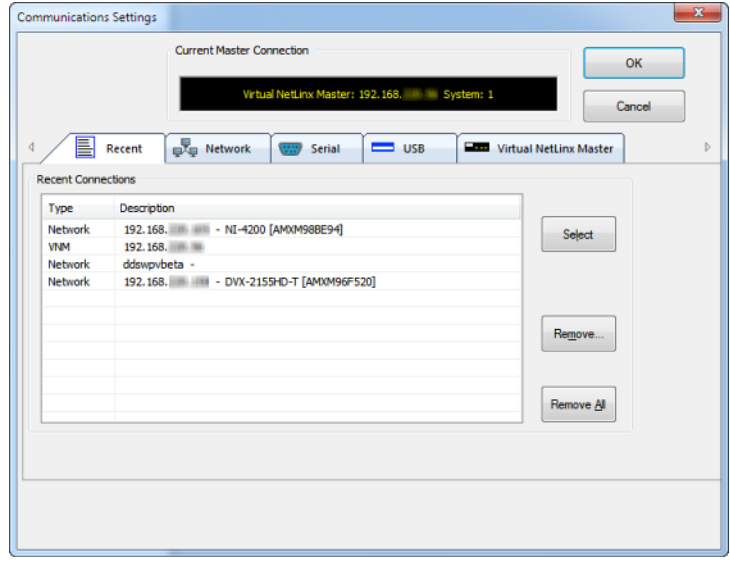

**FIG. 32** Communication Settings dialog - Recent tab

4. Select the **USB** tab. The USB tab features a list of devices connected to your PC via USB. The IP address of the ControlPad appears in the IPv4 Address column.

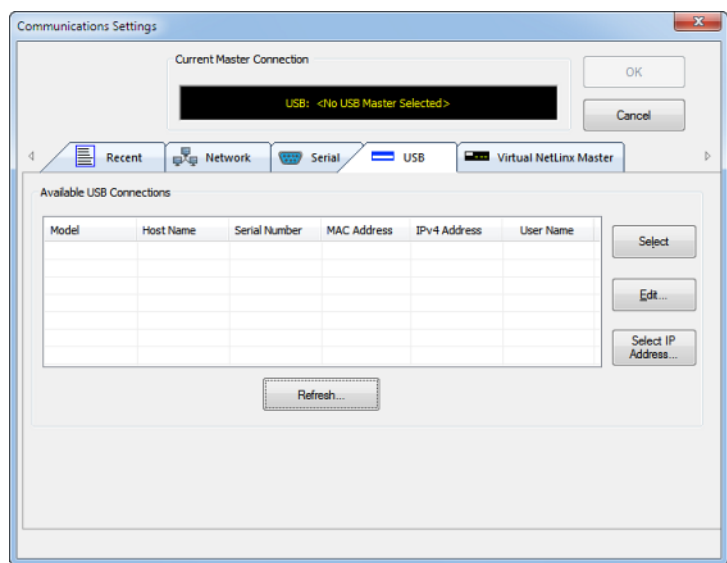

**FIG. 33** Communications Settings dialog - USB tab

<span id="page-25-5"></span>5. Highlight your ControlPad and click **Select** to connect to it.

#### <span id="page-25-0"></span>**Toggling Between IP Addressing Modes: DHCP and Static IP**

Massio ControlPads support both DHCP and static IP addresses. You can use a static IP address which you can set via a Telnet command (SET IP), or you can use the factory default static IP address (192.168.1.3). The default static IP address can be recalled at any time by resetting the unit to its factory default configuration.

You can toggle between the DHCP and Static IP modes by pressing the ID Pushbutton located on the bottom of the ControlPad. After the ControlPad boots, press and hold the ID Pushbutton for 10 seconds. While pressing the ID pushbutton, disconnect and reconnect the cable from the LAN port on the rear panel of the ControlPad to toggle between IP addressing modes.

#### **NOTE:** *You must wait until the ControlPad is finished booting before toggling the IP address. Pressing the pushbutton while booting will cause the ControlPad to restore its factory default settings.*

When you release the Pushbutton, the switcher toggles either from static to dynamic (DHCP) IP addressing or vice versa and remains in that mode until the you use ID Pushbutton to toggle the IP mode again or you perform a factory reset. The switcher automatically reboots to complete the process.

In place of using the ID pushbutton, you can press buttons 1 and 2 simultaneously on the ControlPad to simulate the functions of the ID pushbutton. You must keep both buttons pressed for 10 seconds as you would with the ID pushbutton to toggle between IP address modes. See the *ID Pushbutton* [section on page 16](#page-15-2) for the button locations for each type of ControlPad.

#### <span id="page-25-1"></span>**Configuration and Programming**

You can configure Massio ControlPads with RPM. RPM is a cloud-based configuration tool that allows you to easily configure an AMX system by using a step-by-step wizard-based approach. You can get started using RPM by accessing it via the AMX Services Home page at *<https://my.amx.com>*.

For more information on using RPM, see the RPM Instruction Manual available at *<www.amx.com>*.

#### <span id="page-25-2"></span>**Programming**

You can program ControlPads and Keypads using NetLinx Studio, available at *[www.amx.com.](www.amx.com)* You can also send NetLinx commands to a Massio ControlPad through a Terminal (Telnet) window (see the *[Terminal \(Telnet\) Commands](#page-35-5)* section on page 36 for more information.)

See the *Programming* [section on page 33](#page-32-5) for a list of programming commands unique to Massio ControlPads and Keypads. You can find additional NetLinx Programming and Terminal (Telnet) commands in the NX-Series WebConsole and Programming Guide available at *<www.amx.com>*.

#### <span id="page-25-3"></span>**WebConsole**

Massio ControlPads have a built-in WebConsole that allows you to make various configuration settings via a web browser on any PC that has access to the ControlPad. These pages are available by accessing the ControlPad via NetLinx Studio or any compatible web browser.

#### <span id="page-25-4"></span>**Accessing the WebConsole**

From any PC that has access to the LAN on which the target ControlPad resides:

- 1. Open a web browser and type the IP address of the target ControlPad in the Address Bar.
- 2. Press Enter to access WebConsole for that ControlPad. The initial view is the *Web Control* page.

### <span id="page-26-0"></span>**Default User Names and Passwords**

The following table lists the default user names and passwords for accessing the Massio ControlPads through NetLinx Studio or the WebConsole.

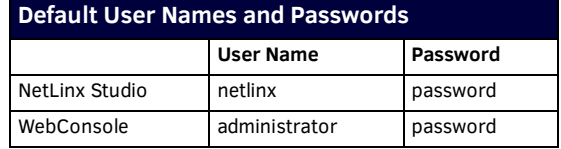

For more information about navigating and the features of the WebConsole, see the NX-Series WebConsole and Programming Guide available at *www.amx.com*.

## <span id="page-26-1"></span>**Massio Keypads**

The following sections provide instructions on accessing and configuring the keypad.

### <span id="page-26-2"></span>**Locating the IP Address of the Keypad**

The MKP-106 is configured for DHCP addressing by default. The keypad uses link local addressing as a backup in case the DHCP server is inaccessible. See the *[Toggling Between IP Addressing Modes: DHCP and Static IP](#page-26-3)* section for information on setting a static IP address. Verify there is an active LAN connection on the controller's LAN port before beginning this procedure.

- 1. Using category cable, connect the LAN port on the keypad to your external network.
- 2. In NetLinx Studio, select the OnLine Tree tab. You should see the Keypad listed among the Unbound Devices.
- 3. Right-click the Keypad and select **Network Bind/Unbind Device** from the menu that appears. The Bind/Unbind Device dialog opens.
- 4. By default, the selected keypad appears in the Device to Bind/Unbind menu at the top of the dialog. If there is more than one Unbound device in the system, click the down arrow to select which device you want to bind.
- 5. Select the check box next to the Master to which you want to bind the keypad. If there is more than one Master in the system, check the specific Master to which you want to bind the keypad.
- 6. Click **OK** to save changes and close this dialog.
- 7. Select **Refresh System** (in the Online Tree context menu). The device should now appear in the Bound Devices folder.

#### <span id="page-26-3"></span>**Toggling Between IP Addressing Modes: DHCP and Static IP**

Massio Keypads support both DHCP and static IP addresses. You can use a static IP address which you can set via a Telnet command (SET IP), or you can use the factory default static IP address (192.168.1.2).

With the keypad powered and booted up (or in ID Mode), you can toggle between the DHCP and Static IP modes by pressing and holding buttons 1 and 2. The LEDs on buttons 1 and 2 blink while you keep them pressed. Hold them until the LEDs begin blinking at double the rate (approximately10 seconds), then release the buttons.

When you release the buttons, the keypad toggles either from static to dynamic (DHCP) IP addressing or vice versa and remains in that mode until the you use the buttons to toggle the IP mode again or you perform a factory reset. The keypad automatically reboots to complete the process.

**NOTE:** *You must wait until the keypad is finished booting before toggling the IP address. Pressing the buttons while booting will cause the keypad to restore its factory default settings.*

# <span id="page-27-7"></span><span id="page-27-0"></span>**Upgrading Firmware**

## <span id="page-27-1"></span>**Overview**

The basic process of upgrading firmware on Massio ControlPads involves downloading the latest firmware files from *www.amx.com* and using NetLinx Studio to transfer the files to a target ControlPad.

Use the OnLine Device tree in NetLinx Studio to view the firmware files currently loaded on the device. [FIG. 34](#page-27-8) shows an example OnLine Tree indicating an MCP-108:

2 Devices [10. 11. 11. 44] **□ System**  $\frac{1}{10}$  00000 - MCP-108 Master (v1.3.23)  $\frac{1}{12}$  05001 - MCP-108 (1.1.18)

<span id="page-27-8"></span>**FIG. 34** NetLinx Studio - Sample OnLine Tree

While the method of upgrading firmware files is the same for all Massio ControlPads, there are some specific points relative to the specific model and type of controller that must be noted:

## <span id="page-27-2"></span>**Massio ControlPads - Firmware Files**

Massio ControlPads contain two devices (*Master* and *Device Controller*), each of which require a separate firmware (\*.kit) file. The ControlPad firmware file is not the same as the Device Controller firmware file. These two devices must be kept at compatible firmware versions for proper operation. Therefore, both files should be used when upgrading any firmware associated with the Integrated Controllers.

<span id="page-27-3"></span>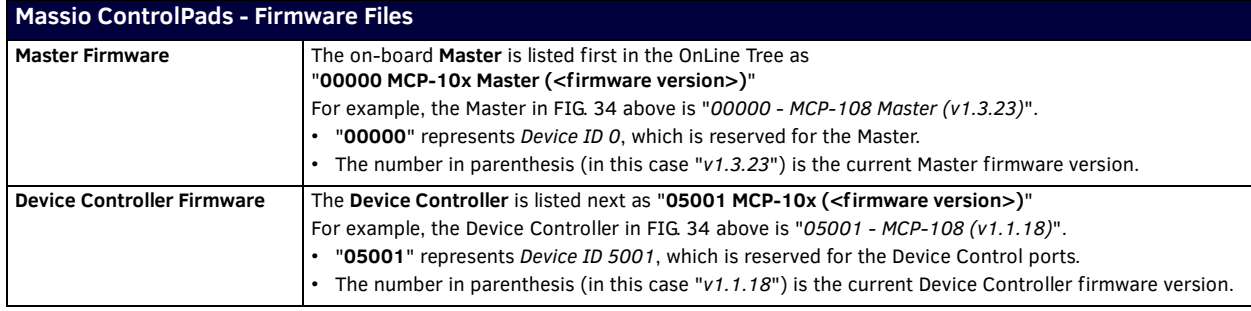

## <span id="page-27-5"></span><span id="page-27-4"></span>**Before You Start**

1. Verify you have the latest version of the NetLinx Studio application installed on your PC.

NetLinx Studio is available to download from *www.amx.com*. Login to download the latest version. Alternatively, if it is already installed, use the **Web Update** option in NetLinx Studio's Help menu to obtain the latest version.

The default location for the NetLinx Studio application is **Start** > **Programs** > **AMX Control Disc** > **NetLinx Studio** > **NetLinx Studio**.

- 2. Verify that a LAN cable is connected from the controller to the LAN Hub.
- 3. Verify that the controller is powered on.
- 4. Connect to the controller via IP address.
- 5. Establish what version of firmware is currently loaded on the controller (see *[Verifying the Current Firmware Version](#page-27-6)* below).

# <span id="page-27-6"></span>**Verifying the Current Firmware Version**

Use the OnLine Tree in NetLinx Studio (see [FIG. 34 on page 28](#page-27-8)) to verify which version of each firmware file is currently installed.

**NOTE:** *These steps assume that you have already established a connection with the target ControlPad (see the [Initial](#page-22-4)  Configuration* [section on page 23](#page-22-4) *for details).*

- 1. In NetLinx Studio, click on the **OnLine Tree** tab (in the Workspace Bar) to view the devices on the System.
- 2. Click **Display** and select **Refresh System** from the context menu. This establishes a new connection to the System and populates the device tree with devices on that system.
- 3. After the *Communication Verification* dialog indicates active communication between the PC and the Central Controller, verify the Central Controller and associated devices are listed in the OnLine Tree.
- 4. Check the appropriate product page on *www.amx.com* for the latest *Master* and *Device Controller* firmware files for your device.

If necessary, follow the procedures outlined in the following sections to obtain these firmware (\*.kit) files from *www.amx.com* and then transfer the new firmware files to the device.

# <span id="page-28-0"></span>**Downloading the Latest Firmware Files from www.amx.com**

## <span id="page-28-1"></span>**NetLinx Controllers**

Massio ControlPads require two firmware (\*.kit) files: *Master* firmware and *Device* firmware. The Master firmware file is not the same as the Device firmware file.

Both files should be used when upgrading any firmware associated with the Integrated Controllers.

**NOTE:** *The process of downloading and transferring firmware files is the same for all types of firmware. However, it is important that the firmware files are upgraded in specific following order for Massio ControlPads (see the [Required Order of Firmware Updates](#page-28-4)  [section on page 29\)](#page-28-4).*

#### <span id="page-28-2"></span>**Master and Device Firmware Kit Files for Massio ControlPads**

Below is a table outlining the *Master* and *Device* Firmware (\*.kit) files used by Massio ControlPads:

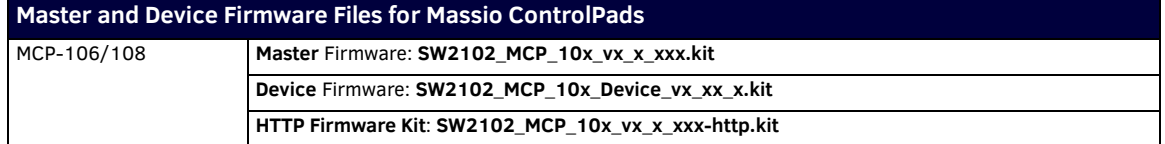

**NOTE:** *The HTTP firmware kit enables you to upgrade firmware via an HTTP server. Upgrading a Massio ControlPad to firmware version 1.4 or higher requires the current firmware version on the ControlPad to be version 1.3.106 or higher. Follow the same steps in NetLinx Studio as you would with a typical firmware upgrade. Upgrading firmware via HTTP server is typically much faster than upgrading with the standard firmware kit files. See the [Upgrading Firmware via NetLinx Studio section on page 30](#page-29-0) for more information.*

#### <span id="page-28-3"></span>**Downloading Massio ControlPad Firmware Files on www.amx.com**

Visit the appropriate product page on www.amx.com for the latest *Master* and *Device Controller* firmware (\*.kit) files for your Massio ControlPad. Firmware file links are available along the right-side of the catalog page.

Firmware files are bundled in a ZIP file, along with a Readme.TXT file that provides details on this firmware release.

- 1. Accept the *AMX Licensing Agreement*.
- 2. Download the ZIP file and unzip the contents to a known location.

# <span id="page-28-4"></span>**Required Order of Firmware Updates**

The *[Upgrading Firmware via NetLinx Studio](#page-29-0)* instructions (below) apply equally to all types of firmware files. However, it is important that the firmware files are upgraded in the following order:

- 1. First, upgrade the **Device** firmware.
- 2. When that process is complete, upgrade the **Master** firmware.

# <span id="page-29-0"></span>**Upgrading Firmware via NetLinx Studio**

**NOTE:** *These steps assume that you have already established a connection with the target ControlPad (IP connection is preferred.) See the [Initial Configuration section on page 23](#page-22-4) for details. You can also use the NetLinx Diagnostics application to upgrade firmware, if preferred.* 

- 1. In NetLinx Studio. click on the **OnLine Tree** tab (in the Workspace Bar) to view the devices on the System.
- 2. In the OnLine Tree tab, click **Display** and select **Refresh System** from the context menu. Doing so establishes a new connection to the System and populates the device tree with devices on that system.
- 3. After the *Communication Verification* dialog indicates active communication between the PC and the ControlPad, verify the Master and associated devices (including the *Device Controller*) are listed in the OnLine Tree.
- 4. In NetLinx Studio, select **Tools** > **Firmware Transfers > Send to NetLinx Device** [\(FIG. 35\)](#page-29-1):

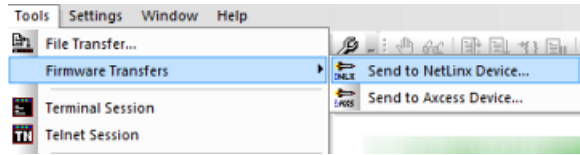

<span id="page-29-1"></span>**FIG. 35** NetLinx Studio - Tools > Firmware Transfers > Send to NetLinx Device

This option opens the *Send to NetLinx Device* dialog.

5. Click the *Browse* button (**...**) to locate and select the firmware (\*.kit) file that will be transferred, in the *Browse for Folders* dialog ([FIG. 36](#page-29-2)):

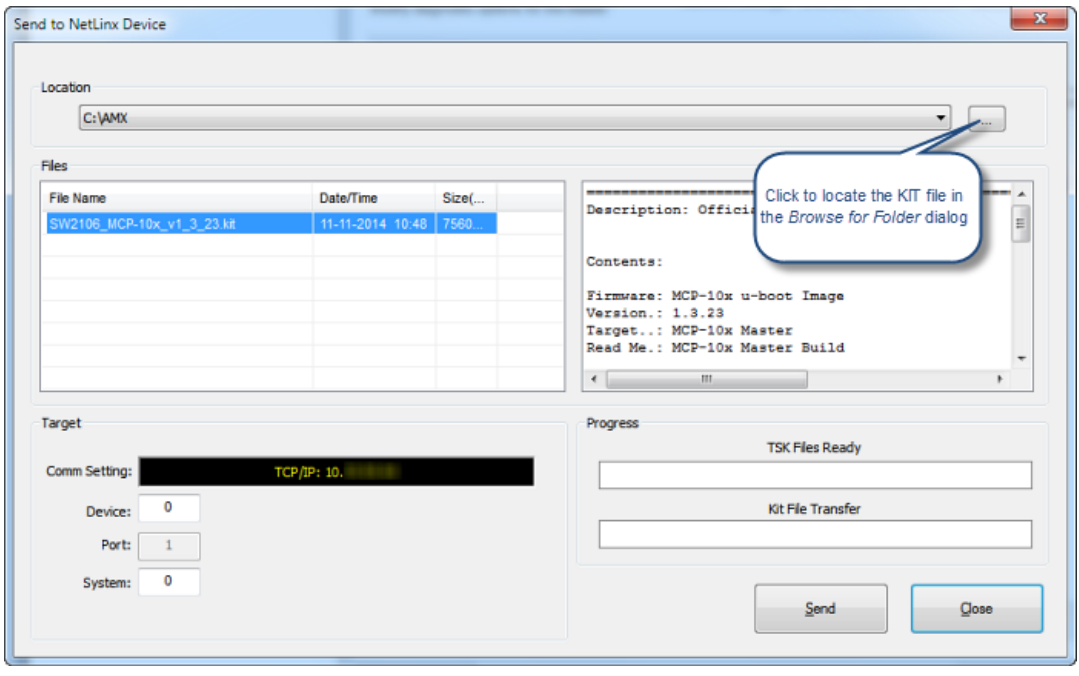

<span id="page-29-2"></span>**FIG. 36** NetLinx Studio - Send to NetLinx Device dialog

The selected file is indicated in the *Files* window.

- 6. Verify the target's *System* number matches the value listed within the active System folder in the OnLine Tree.
	- The *Device* number is always **0** for the ControlPad.
	- Note that the *Port* field is disabled (FIG. 37).

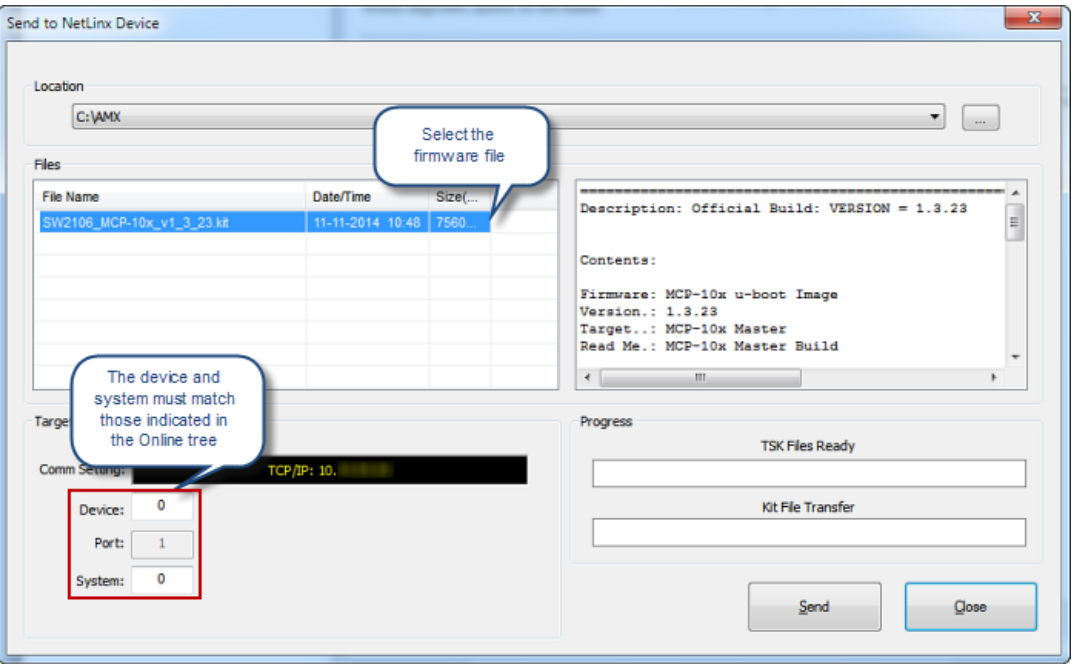

**FIG. 37** Send to NetLinx Device dialog (showing on-board MCP-106 firmware update)

- 7. Click **Send** to begin the transfer. The file transfer progress is indicated in the *Progress* section of the dialog. The ControlPad reboots once the transfer is complete.
- 8. Click **Close** when the ControlPad is finished rebooting.
- 9. In the OnLine Tree, right-click on the Master and select **Refresh System**. This establishes a new connection and refreshes the device list and their firmware versions in your system.

Once the process is complete, you can upgrade the remaining firmware files. All device files must be kept at compatible firmware versions for proper operation. Therefore, all files should be used when upgrading any firmware associated with the ControlPads. Be sure to follow the required order for installing firmware files. See the *[Required Order of Firmware Updates](#page-28-4)* section on page 29 for more information.

# <span id="page-31-0"></span>**Resetting the Factory Default System and Device Values**

- 1. In NetLinx Studio, access the *Device Addressing* dialog:
	- Right-click on any system device listed in the Workspace and select **Device Addressing**.
	- Select **Diagnostics** > **Device Addressing** from the Main menu.
- 2. Click the **Set Device/System to Factory Default** button ([FIG. 38](#page-31-1)):

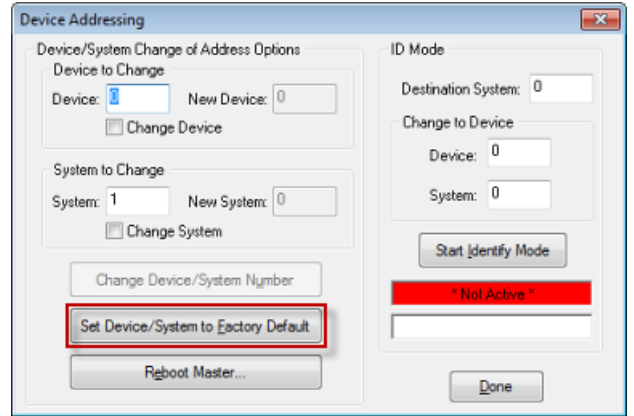

<span id="page-31-1"></span>**FIG. 38** Device Addressing dialog

This resets both the system value and device addresses (for definable devices) to their factory default settings. The system information (in the **OnLine Tree** tab of the Workspace window) refreshes and then displays the new information.

- 3. Click **Done** to close the *Device Addressing* dialog.
- 4. Click **Reboot** (from the *Tools > Reboot the Master Controller* dialog) and wait for the System Master to reboot.

**NOTE:** *The STATUS and OUTPUT LEDs should begin to alternately blink during the incorporation. Wait until the STATUS LED is the only LED to blink.*

- 5. Press **Done** once until the *Master Reboot Status* field reads *\*Reboot of System Complete\**.
- 6. Click the **OnLine Tree** tab in the Workspace window to view the devices on the System.
- 7. Right-click the associated System number (*or anywhere within the tab itself*) and select **Refresh System**. This establishes a new connection to the specified System and populates the list with devices on that system.
- 8. Use **Ctrl**+**S** to save these changes to your NetLinx Project.

# <span id="page-32-5"></span><span id="page-32-0"></span>**Programming**

# <span id="page-32-1"></span>**Programming the Massio ControlPads and Keypads**

This chapter provides information on programming Massio ControlPads and Keypads, including NetLinx and Telnet commands.

**NOTE:** *This chapter lists programming commands unique to Massio ControlPads and Keypads. Please consult the NX-Series Controllers WebConsole & Programming Guide for more details on NetLinx controller commands.*

#### <span id="page-32-2"></span>**Button Layouts**

The following illustrations indicate the button numbers for each of the Massio ControlPads (MCP-106 and MCP-108) and Keypads (MKP-106 and MKP-108):

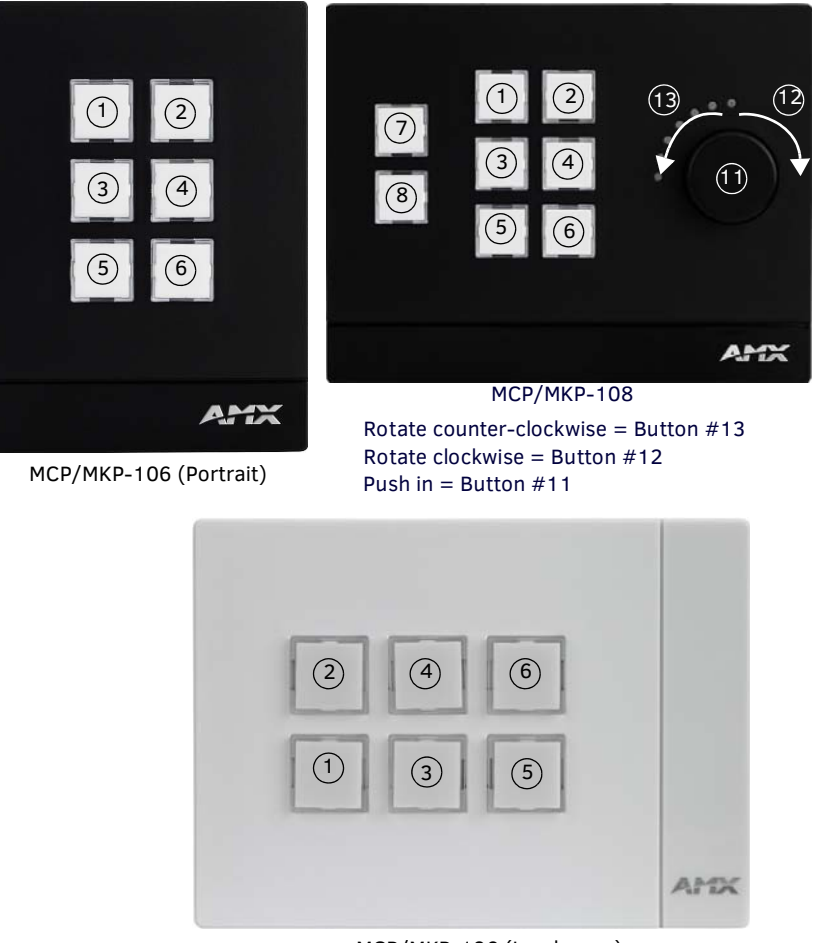

MCP/MKP-106 (Landscape)

**FIG. 39** Button Layout - Massio ControlPads and Keypads

#### <span id="page-32-3"></span>**Channels**

Channels on Massio ControlPads and Keypads correspond to the button numbers on each keypad as indicated in FIG. 39.

### <span id="page-32-4"></span>**Port Assignments by Massio ControlPad**

The following table lists the port assignments for Massio ControlPads:

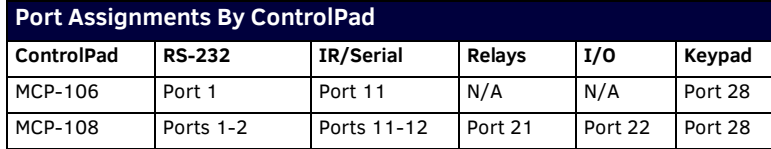

### <span id="page-33-0"></span>**Port Numbers and Levels (ControlPads)**

Massio ControlPads support the following port numbers and levels:

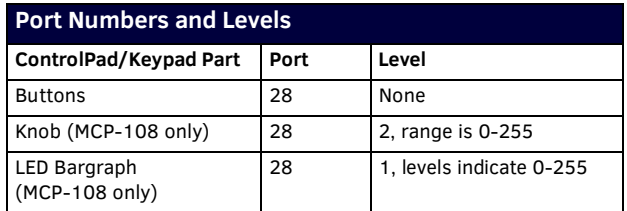

## <span id="page-33-1"></span>**Port Numbers and Levels (Keypads)**

Massio Keypads support the following port numbers and levels:

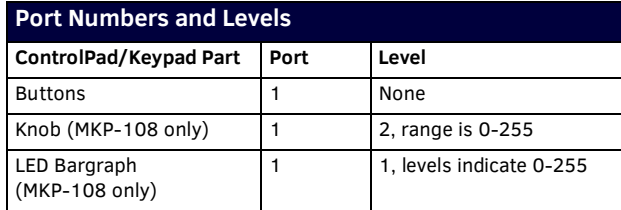

#### <span id="page-33-2"></span>**Programming the Knob and LED Bargraph (MCP/MKP-108)**

The knob on the MCP/MKP-108 has multiple programming functions and can be treated from a NetLinx programming perspective as 1 pushbutton plus Channel up and down. The button layout for the knob is indicated in FIG. 39.

#### <span id="page-33-3"></span>**Knob - Button 11**

The knob is a pushbutton that provide an event on Channel #11, and can be programmed like any other button.

#### <span id="page-33-4"></span>**Knob - Buttons 12-13**

The knob itself can be rotated clockwise and counterclockwise, and is intended to provide level control (for example volume or lighting levels).

- When rotated clockwise, the knob provides events on Channel #12.
- When rotated counter-clockwise, the knob provides events on Channel #13.
- When rotated (clockwise/counter-clockwise), the knob provides level events on Level #2.

#### <span id="page-33-5"></span>**Navigation Wheel - Level Control**

In addition to generating button events, a rotation of the knob causes a level change on Level #2:

- Clockwise rotations increase the level
- Counter-clockwise rotations decrease the level.

#### Example code is provided below:

```
LEVEL EVENT[dvMassio, 2]
{
       volume = level.value
       SEND_STRING 0, "'Volume is now: ', ITOA(volume)"
}
```
### <span id="page-33-6"></span>**Display Bargraph**

The display bargraph consists of 7 LEDs and is controlled via Level #1. Sending a level will update the LEDs on the display bargraph. Example code is provided below:

SEND\_LEVEL dvMassio,1,200

#### <span id="page-33-7"></span>**Supported SEND\_LEVELs**

MKP-108 keypads support a SEND\_LEVEL on Level #1. This level is used to adjust the LED bargraph display on the keypad.

<span id="page-33-8"></span>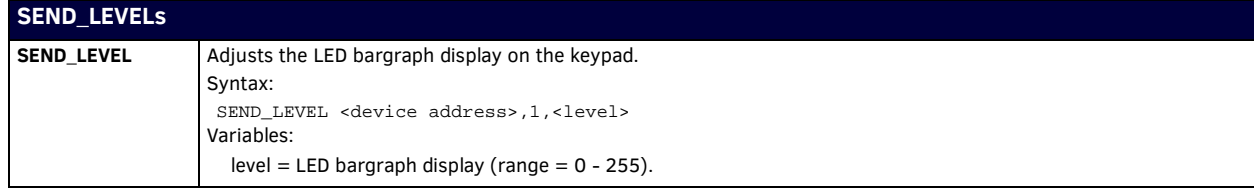

## <span id="page-34-0"></span>**Supported SEND\_COMMANDs**

Massio Keypads support a number of NetLinx SEND\_COMMANDs, described in the following section. To use these commands, establish a Telnet session from the PC to the NetLinx master (see the *[Establishing a Terminal Connection via Telnet](#page-35-1)* section on [page 36](#page-35-1) for more information.)

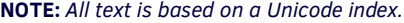

<span id="page-34-4"></span><span id="page-34-3"></span><span id="page-34-2"></span><span id="page-34-1"></span>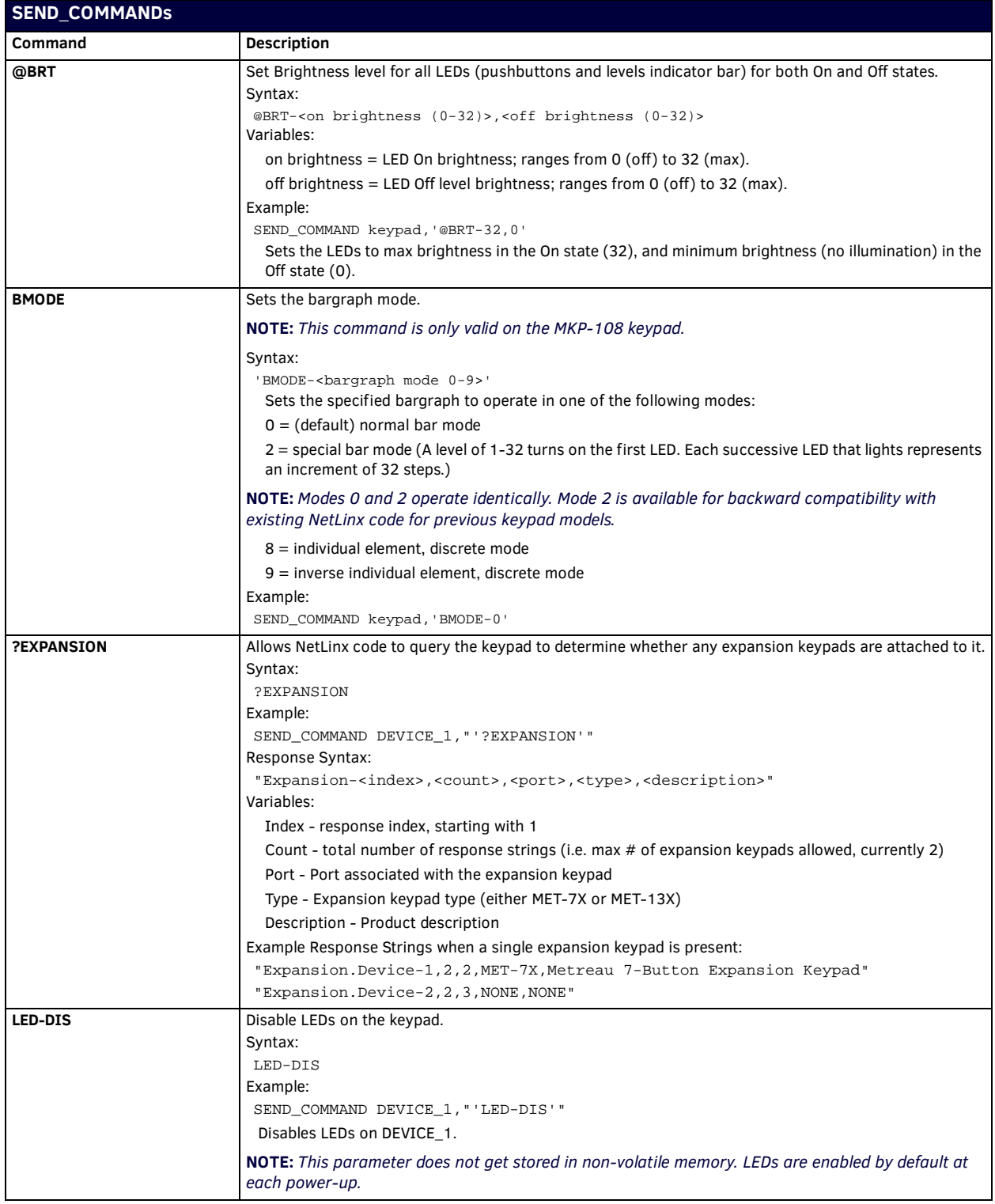

<span id="page-35-3"></span><span id="page-35-2"></span>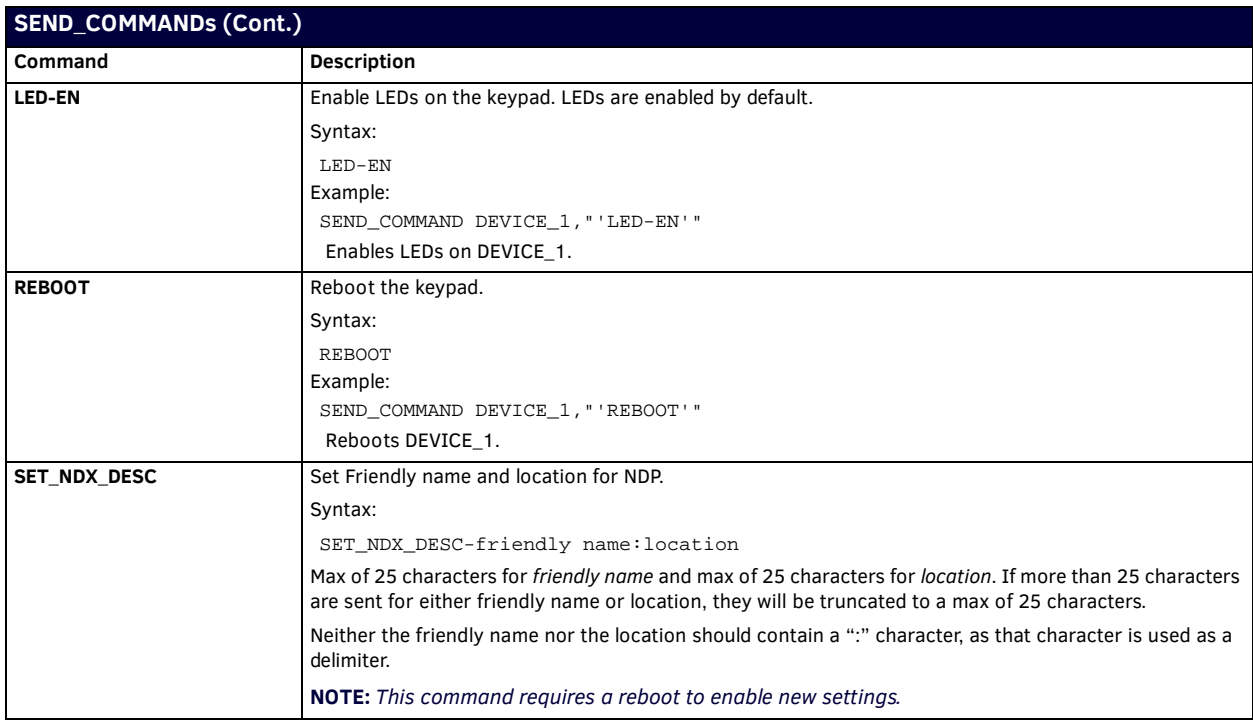

# <span id="page-35-5"></span><span id="page-35-4"></span><span id="page-35-0"></span>**Terminal (Telnet) Commands**

Telnet terminal communication can be accessed remotely via TCP/IP.

## <span id="page-35-1"></span>**Establishing a Terminal Connection via Telnet**

- 1. In your Windows task bar, go to **Start > Run** to open the Run dialog.
- 2. Type **cmd** in the *Open* field and click **OK** to open an instance of the Windows command interpreter "Cmd.exe" (FIG. 40):

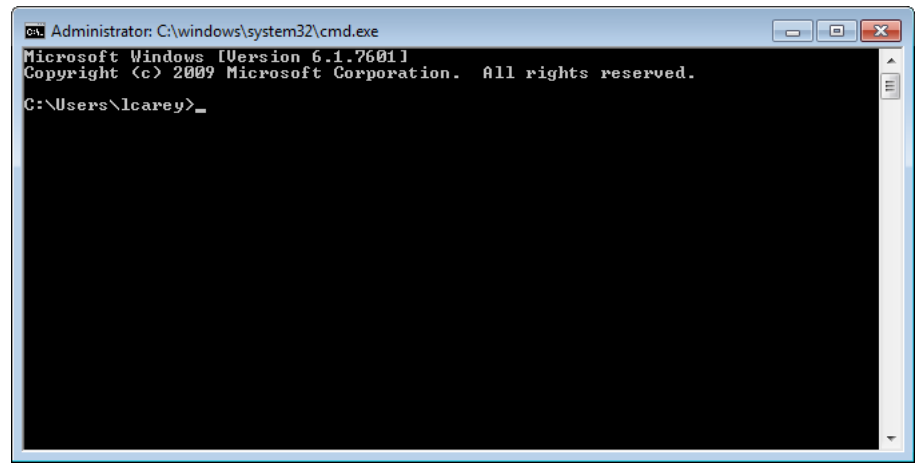

**FIG. 40** Windows command interpreter (Cmd.exe)

- 3. Type "**telnet**" followed by a space and the keypad's IP address: >telnet XXX.XXX.XXX.XXX
- 4. Press <Enter>.

>

- Without a Telnet password set, a session will begin with a welcome banner similar to the following: Welcome to MKP-108 v1.0.44 Copyright AMX LLC
- If a Telnet password is set, then user credentials are required:

```
Enter username:
Enter protected password:
Welcome to MKP-108 v1.0.44 Copyright AMX LLC
>
```
## <span id="page-36-0"></span>**Telnet User Name and Password**

There are two Telnet commands that set the Telnet user name and password:

- Set Telnet Username (see [page 41\)](#page-40-4)
- Set Telnet Password (see [page 41](#page-40-5))

By default, both the user name and password are blank (empty string). Performing a factory reset on the device will return these values to that default. See the *ID Pushbutton* [section on page 16](#page-15-2) for details.

- Setting the *User Name* will have no effect if the password remains blank (empty string). That is, defining the user name alone will not result in Telnet prompting for user login.
- Setting the *Password* will cause Telnet to prompt for user login, whether the user name has been defined or not. If the user name has been defined, this value must be entered.

However, since the password can be set independently of the user name, it's possible to have a password defined, but the user name still at its default (blank, empty string).

In this case, do not enter anything for the user name when prompted. Simply press <Enter>, which will then present the password prompt. Here, the defined password must be entered, in order to successfully open the Telnet session.

## <span id="page-36-1"></span>**Additional Notes**

- Both the Telnet user name and password are case-sensitive.
- Three consecutive, unsuccessful attempts to log in to Telnet will cause the Telnet window to close. Re-launching Telnet will again present the login prompt, with a fresh "batch" of login attempts.
- If Telnet login fails because of an incorrect user name, you will receive the "Invalid Password" message (as opposed to an "Invalid Username" message).

#### <span id="page-36-2"></span>**Setting a Telnet User Name and Password**

To set a Telnet user name and password:

- 1. Establish a terminal connection via Telnet.
- 2. Type **Set Telnet Username**, and press <Enter>. The program will prompt you to enter a new Telnet user name.
- 3. Enter a user name and press <Enter>. The program will indicate that the user name is being stored.
- 4. Type **Set Telnet Password**, and press <Enter>.

**NOTE:** *Press <Enter> twice when asked to enter the password to clear both the telnet user name and password.*

- 5. The program will prompt you to enter a password. Enter a password and press <Enter>.
- 6. The program will prompt you to re-enter the Telnet password. Re-enter the password and press <Enter>. The program will indicate that the password is being stored.

# <span id="page-37-0"></span>**Telnet Commands**

The commands listed in the following table can be sent directly to the Keypad via a Telnet terminal session. In your terminal program, type "**Help**" or a question mark ("?") and <**Enter**> to access the Help Menu, and display the Program port commands described below:

<span id="page-37-7"></span><span id="page-37-6"></span><span id="page-37-5"></span><span id="page-37-4"></span><span id="page-37-3"></span><span id="page-37-2"></span><span id="page-37-1"></span>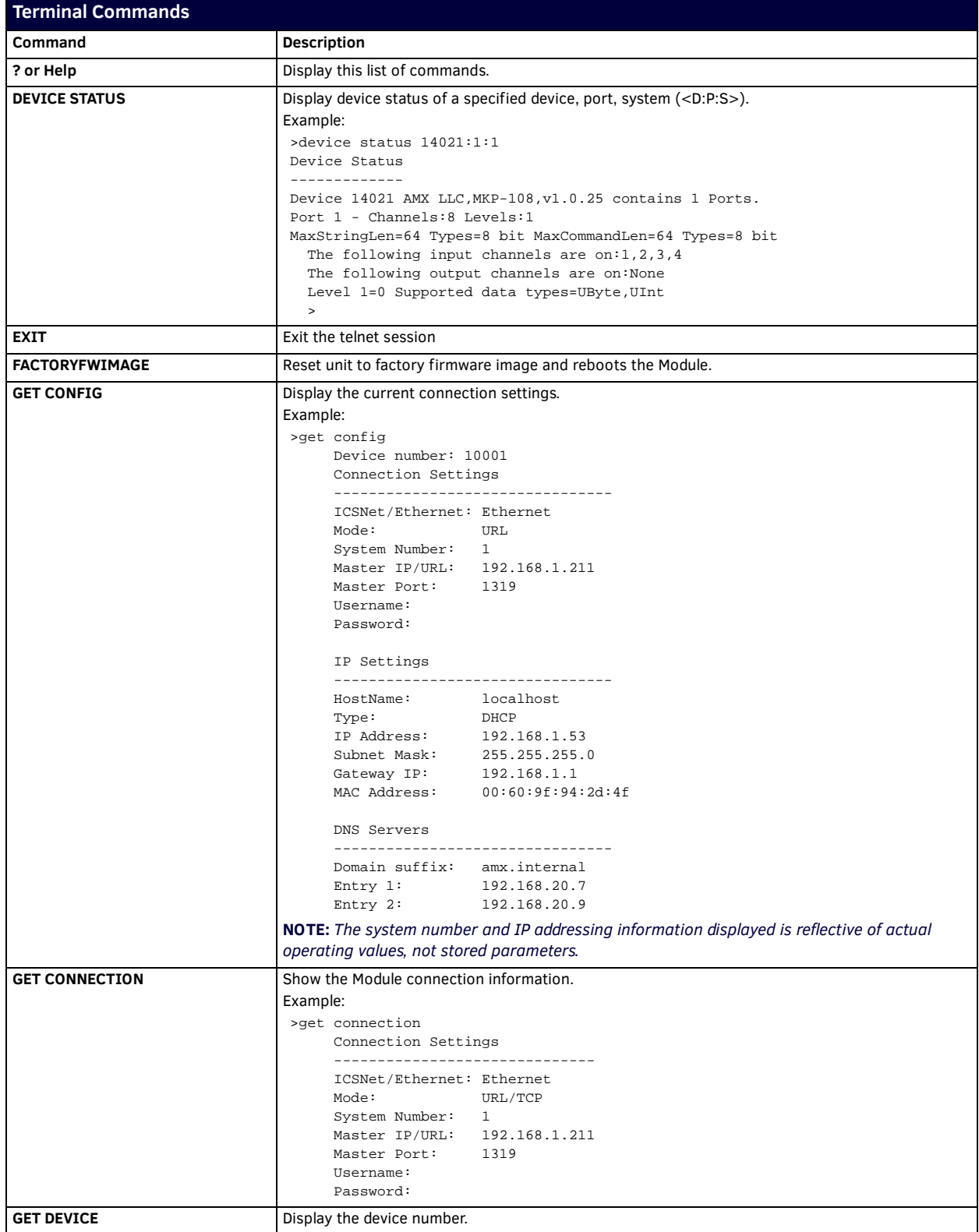

<span id="page-38-10"></span><span id="page-38-9"></span><span id="page-38-8"></span><span id="page-38-7"></span><span id="page-38-6"></span><span id="page-38-5"></span><span id="page-38-4"></span><span id="page-38-3"></span><span id="page-38-2"></span><span id="page-38-1"></span><span id="page-38-0"></span>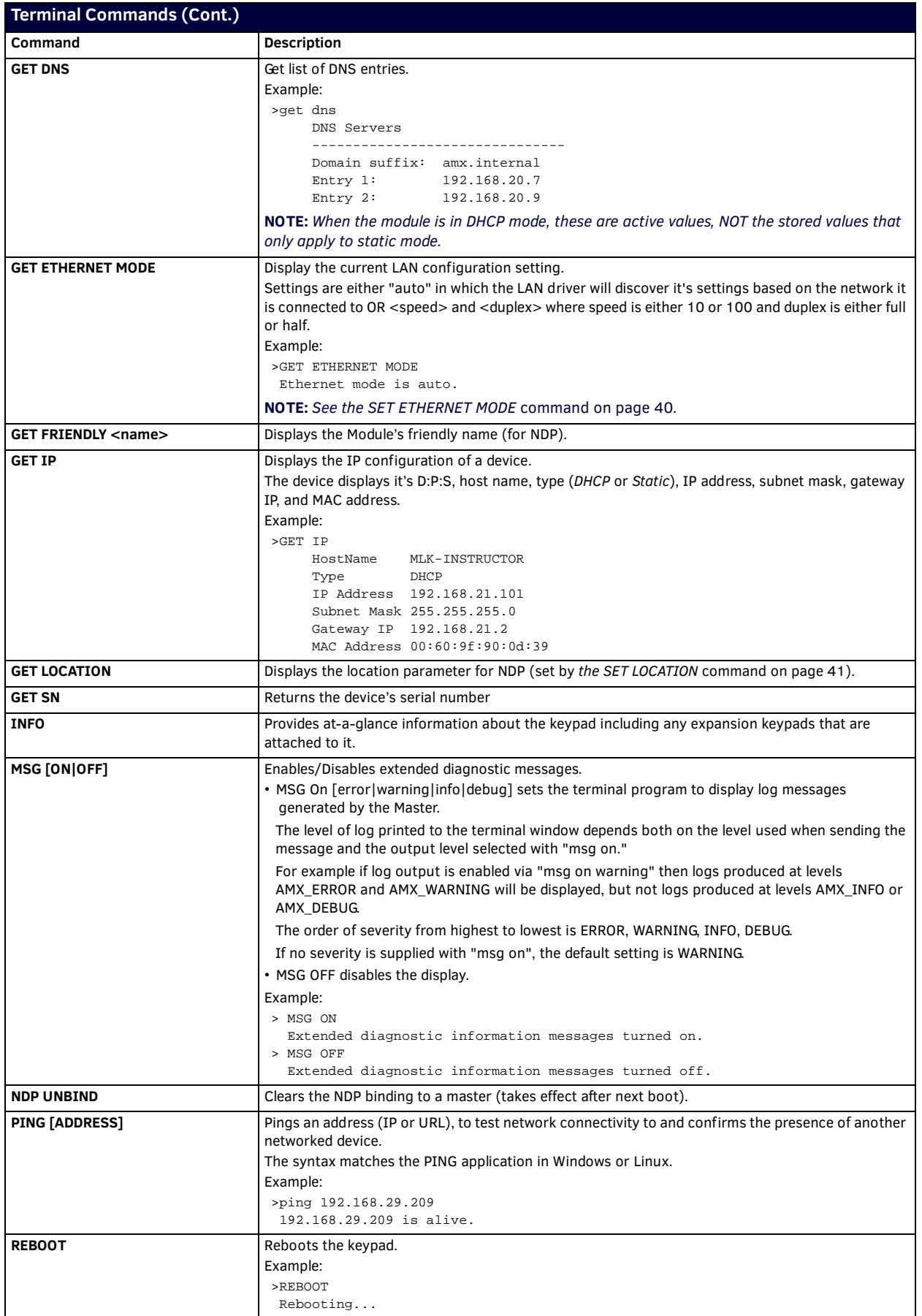

<span id="page-39-5"></span><span id="page-39-4"></span><span id="page-39-3"></span><span id="page-39-2"></span><span id="page-39-1"></span><span id="page-39-0"></span>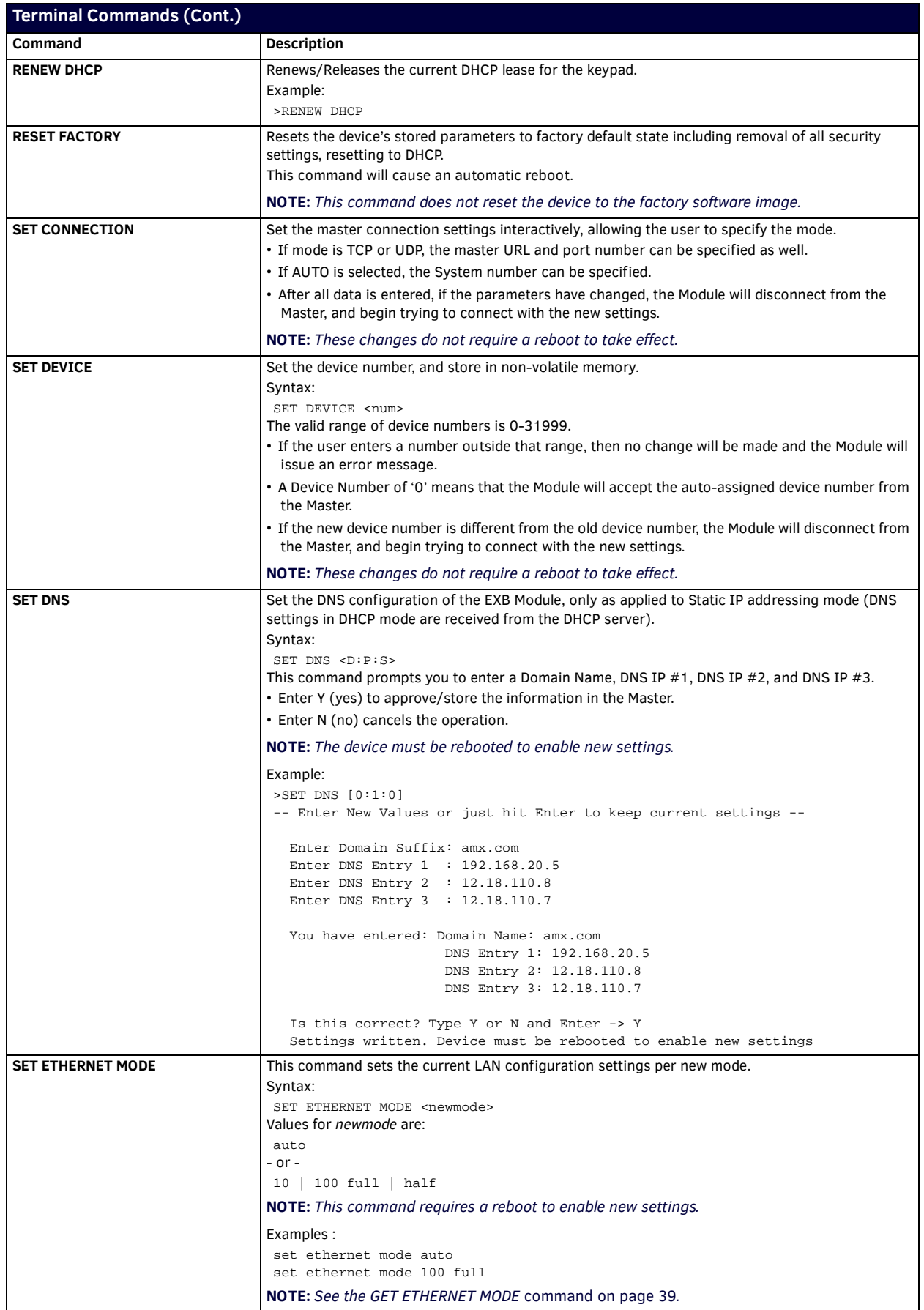

<span id="page-40-6"></span><span id="page-40-5"></span><span id="page-40-4"></span><span id="page-40-3"></span><span id="page-40-2"></span><span id="page-40-1"></span><span id="page-40-0"></span>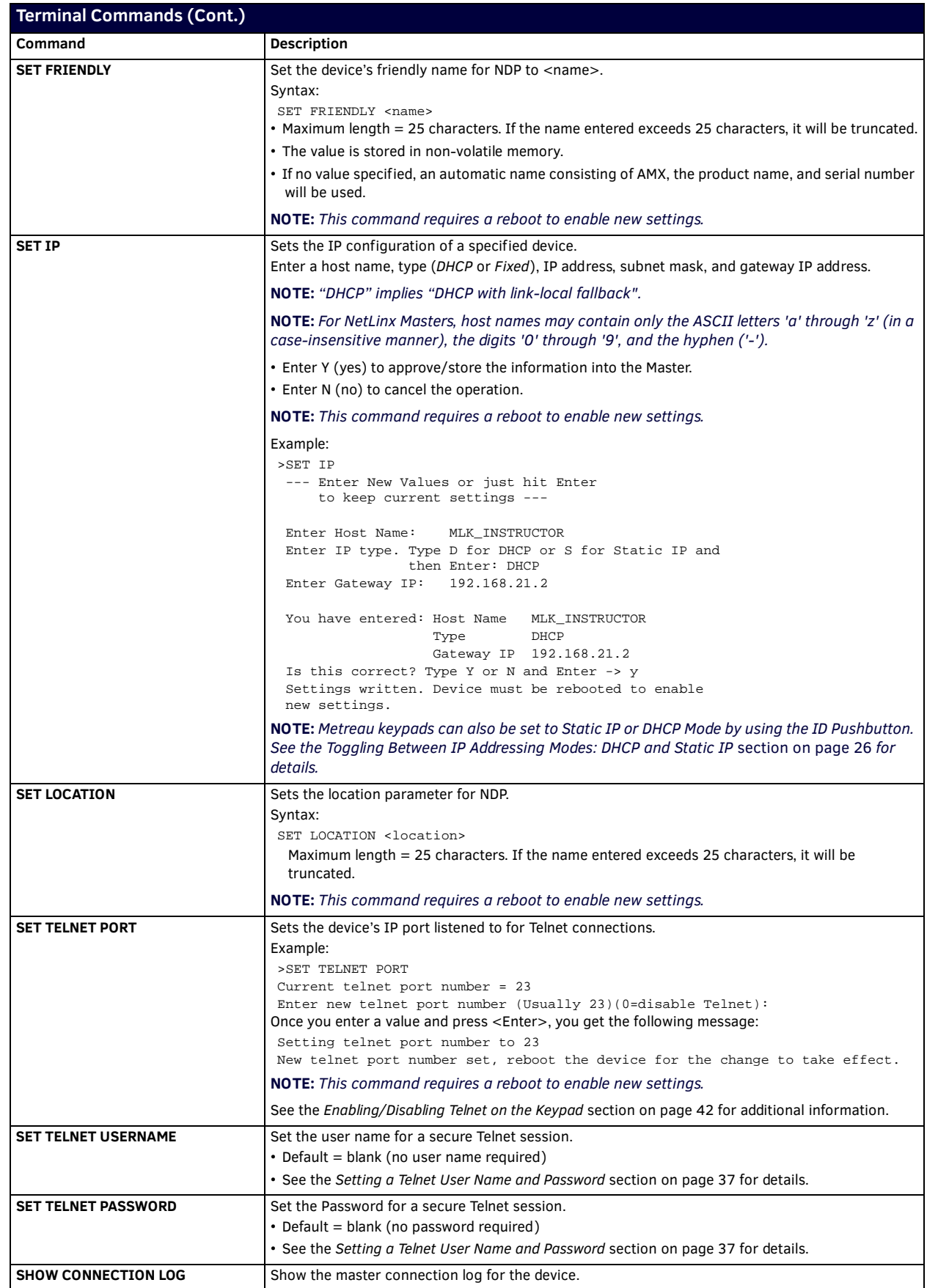

<span id="page-41-4"></span>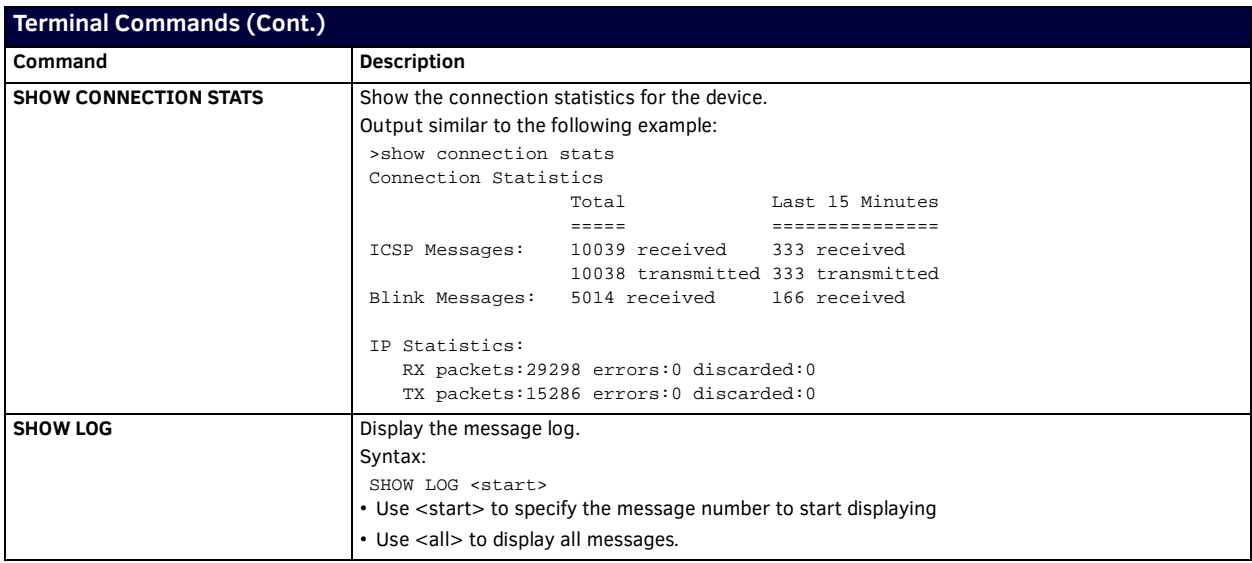

## <span id="page-41-5"></span><span id="page-41-0"></span>**Notes on Specific Telnet Clients**

Telnet and terminal clients will have different behaviors in some situations. This section states some of the known anomalies.

#### <span id="page-41-1"></span>**Windows Client Programs**

Anomalies occur when using a Windows™ client if you are not typing standard ASCII characters (i.e. using the keypad and the ALT key to enter decimal codes). Most programs will allow you to enter specific decimal codes by holding ALT and using keypad numbers.

For example, hold ALT, hit the keypad 1, then hit keypad 0, then release ALT. The standard line feed code is entered (decimal 10). Windows will perform an ANSI to OEM conversion on some codes entered this way because of the way Windows handles languages and code pages.

The following codes are known to be altered, but others may be affected depending on the computer's setup.

Characters **15**, **21**, **22**, and **any characters above 127**.

This affects both Windows Telnet and Terminal programs.

#### <span id="page-41-2"></span>**Linux Telnet Client**

The Linux Telnet client has three anomalies that are known at this time:

- A null (\00) character is sent after a carriage return.
- If an ALT 255 is entered, two 255 characters are sent (per the Telnet RAFT).
- If the code to go back to command mode is entered (ALT 29 which is  $\land$ ]), the character is not sent, but Telnet command mode is entered.

## <span id="page-41-3"></span>**Enabling/Disabling Telnet on the Keypad**

By default, Telnet is enabled on all Massio keypads. The default Telnet port is **23**.

You can change the Telnet port by using the SET TELNET PORT command (see [page 41\)](#page-40-3). Setting the Telnet port to zero disables Telnet access.

The SET TELNET PORT command requires a reboot to enable new settings.

**NOTE:** *The only way to re-enable Telnet once it has been disabled is to reset the unit to the factory default firmware image. See the [ID](#page-15-2)  Pushbutton* [section on page 16](#page-15-2) *for details.*

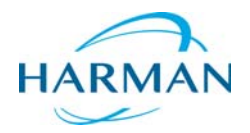

© 2017 Harman. All rights reserved. NetLinx, AMX, AV FOR AN IT WORLD, and HARMAN, and their respective logos are registered<br>trademarks of HARMAN. Oracle, Java and any other company or brand name referenced may be trademark their respective companies.

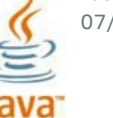

AMX does not assume responsibility for errors or omissions. AMX also reserves the right to alter specifications without prior notice at

any time.<br>[The AMX Warranty and Return Policy and related documents can be viewed/downloaded at www.amx.com.](http://www.amx.com/warranty/)<br>**3000 RESEARCH DRIVE, RICHARDSON, TX 75082 AMX.com | 800.222.0193 | 469.624.8000 | +1.469.624.7400 | fax 469.624.7 AMX (UK) LTD, AMX by HARMAN - Unit C, Auster Road, Clifton Moor, York, YO30 4GD United Kingdom • +44 1904-343-100 •**  AMX (UK) LTD, AMX by HARMAN - Unit C, Auster Road, Clifton Moor, York, YO30 4GD United Kingdom • +44 1904-343-100 •<br>www.amx.com/eu/

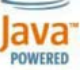

Last Revised: 07/17/2017